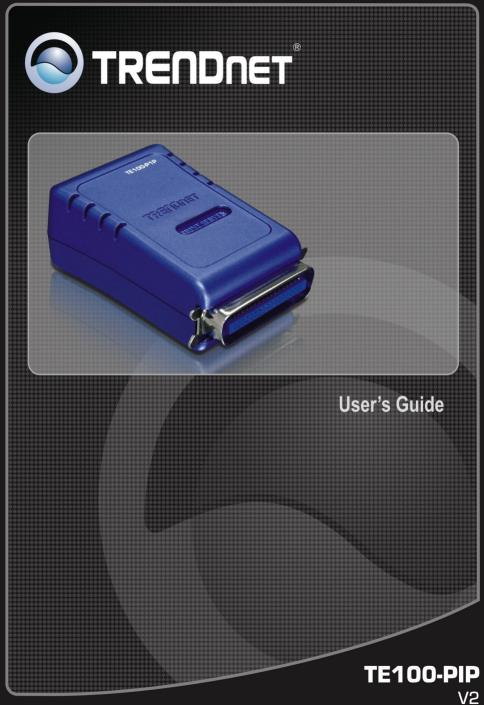

# TABLE OF CONTENTS

| ABOUT THIS GUIDE            | 3  |
|-----------------------------|----|
| INTRODUCTION                | 5  |
| PACKAGE CONTENTS            | 6  |
| SYSTEM REQUIREMENTS         | 6  |
| General Features            | 7  |
| PRODUCT VIEW                | 8  |
| HARDWARE INSTALLATION       |    |
| NETWORKING APPLICATION      |    |
| INSTALLING THE PRINT SERVER |    |
| USING THE UTILITIES         |    |
| AUTO-RUN INSTALLATION       |    |
| PS-Utility                  |    |
| Installing PS-Utility       | 14 |
| Using PS-Utility            |    |
| PS WIZARD                   |    |
| WEB CONFIGURATION           |    |
| WEB CONFIGURATION UTILITY   |    |
| Номе                        |    |
| Setup Wizard                |    |
| Second HTTP Port            |    |
| Save to Print Server        |    |
| CHANGE IP ADDRESS           |    |
| PRINTER INFORMATION         |    |
| Factory Reset               |    |
| FIRMWARE UPGRADE            |    |
| About                       |    |
| PRINTING IN WINDOWS 98SE/ME |    |

| INSTALLING THE LPR FOR TCP/IP PRINTING CLIENT                                 |                |
|-------------------------------------------------------------------------------|----------------|
| Adding LPR Printer Ports                                                      |                |
| PRINTING FROM WINDOWS 98SE/ME                                                 |                |
| SETTING TCP/IP PRINTING SETTINGS                                              |                |
| PRINTING IN WINDOWS 7/VISTA/XP/2000                                           | 47             |
| SETTING UP WINDOWS 7/VISTA TCP/IP PRINTING                                    |                |
| SETTING UP WINDOWS XP TCP/IP PRINTING                                         | 53             |
| SETTING UP WINDOWS 2000 TCP/IP PRINTING                                       | 61             |
|                                                                               |                |
| PRINTING IN MAC OS                                                            | 69             |
|                                                                               |                |
| PRINTING IN MAC OS<br>MAC 10.6 SNOW LEOPARD USER<br>MAC 10.5 LEOPARD USER     | 69             |
| MAC 10.6 SNOW LEOPARD USER                                                    | 69<br>79       |
| MAC 10.6 SNOW LEOPARD USER<br>MAC 10.5 LEOPARD USER                           | 69<br>79<br>89 |
| MAC 10.6 SNOW LEOPARD USER<br>MAC 10.5 LEOPARD USER<br>MAC OS 10.4 TIGER USER |                |

## **ABOUT THIS GUIDE**

This manual provides instructions and illustrations on how to use your 10/100Mbps Parallel **Print Server**, including:

- Chapter 1, **Introduction**, provides the general information on the product.
- Chapter 2, **Hardware Installation**, describes the hardware installation procedure for the product.
- Chapter 3, Using the Utilities, helps you to install and use the software.
- Chapter 4, Web Configuration, completes the configuration using the web browser.
- Chapter 5, **Printing in Windows 98SE/ME**, lets you complete printing task through your print server in Windows 95 and 98SE environment.
- Chapter 6, **Printing in Windows 7/Vista/XP/2000**, lets you complete printing task through your print server in Windows 7, Vista, XP and 2000 environment.
- Chapter 7, **Printing in MAC OS**, lets you complete printing task through your print server in MAC OS environment.

Please note that the illustrations or setting values in this manual are **FOR YOUR REFERENCE ONLY**. The actual settings and values depend on your system and network. If you are not sure about the

respective information, please ask your net work administrator or MIS staff for help.

# 1

## INTRODUCTION

Congratulations on purchasing your 10/100Mbps Parallel Print Server, the easiest and fastest way to deploy printers on your network.

This compact print server can connect your network through a switch or hub between PC/Notebook and print server anywhere you wish to locate printer services. It manages the flow of print files from your workstation or file server to its connected printers, delivering print jobs to high-performance printers much faster than a file server or a PC acting as a print server can.

The 10/100Mbps Parallel Print Server features a Web-based Configuration Utility, which allows you to set up the print server through the web browser easily and quickly. It also includes a simple software utility **PS-Utility**, a user-friendly program that allows you to complete settings for the print server.

## **Package Contents**

Unpack the package and check all the items carefully, and inspect that you have the following:

- One TE100-P1P
- One AC Power Adapter suitable for your country's electric power service.
- One Multiple-Language Quick Installation Guide.
- One Installation CD-ROM containing the PS-Utility program and the User's Guide.

If any item contained is damaged or missing, please contact your local dealer immediately. Also, keep the box and packing materials in case you need to ship the unit in the future.

### **System Requirements**

• Operating System:

Microsoft Windows 7/Vista/2003 Server/XP/2000/ME/98SE

Apple Mac OS 10.1~10.6

• For Web Configuration:

Java-enabled web browser, such as Microsoft® Internet Explorer 5.0 and Netscape Navigator 6.0.

## **General Features**

- Compliant with Bi-directional 36-pin parallel port
- Equipped 10/100 auto-MDIX Fast Ethernet LAN port
- Multi protocol support is ideal for shared printing in mixed-LAN environments
- Windows-based program makes it possible to set up in a few minutes.
- Offer LPR program for Windows 98SE/ME TCP/IP printing
- IP assignment support for DHCP
- Support Web configuration
- Provide Flash memory for easy firmware upgrade
- ♦ Support IPP for Windows 7/Vista/2003 Server/XP/2000
- Support second http port for remote web configuration.

## **Product View**

This section describes the externally visible features of the print server.

#### Front View

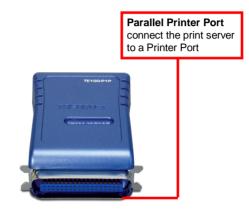

#### **Rear View**

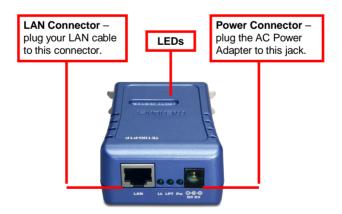

Download from Www.Somanuals.com. All Manuals Search And Download.

 $\ast$  There are three green LED indicators on the rear panel:

| LEDs     | Description                                                                                               |
|----------|----------------------------------------------------------------------------------------------------|
| Power    | Steady light confirms that the Print Server is powered on.                                                |
| LPT      | When it is blinking, the printer connected is printing.                                                   |
| Link/Act | Steady light confirms that the print server has a good connection to your network.                        |
|          | When it is blinking (briefly dark), the print server is receiving/ transmitting data from/to the network. |

# 2

## HARDWARE INSTALLATION

## **Networking Application**

The following diagram explains the application of your print server.

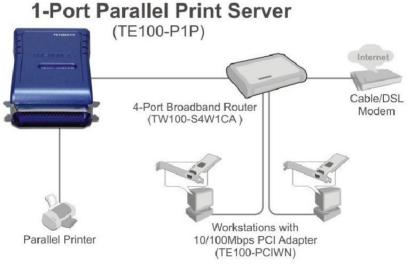

**Network Print Server Solution** 

## **Installing the Print Server**

Follow these steps for a trouble-free start of print server operations with your pocket-sized Print Server.

- **1.** Confirm proper operation of the printer to be connected to the print server.
- **2.** When you have confirmed proper operation of the printer, turn off the power.
- 3. Confirm that your network is operating normally.
- **4.** Connect the print server to the network (through the RJ-45 connector of the print server).
- **5.** While the printer is powered off, connect the print server to the printer's port.
- **6.** Turn on the printer's power.
- 7. Connect the DC end of the AC Power adapter to the DC power input socket of the print server and the AC end to the wall outlet. This will supply power to the print server immediately.

**NOTE:** This print server is built with a default IP Address. To prevent from any conflict in your network, it is recommended to use the PS-Utility program to change the IP setting when there is some other device's IP Address is the same as the print server's default IP Address.

# 3

# USING THE UTILITIES

This chapter describes the software utilities for the print server, including how to set up your print server with these utility. The **PS**-**Utility** is designed with a user-friendly interface that allows you to set up and administer the print server easily.

## **Auto-Run Installation**

Insert the Installation CD-ROM into your computer's CD-ROM drive to initiate the Auto-Run program, and the menu screen will appear as below.

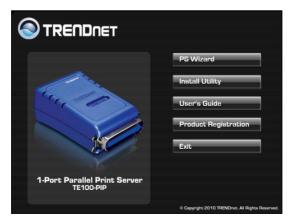

• **PS Wizard** – click to setup printer port connectivity

Download from Www.Somanuals.com. All Manuals Search And Download.

- **Install Utility** click to install PS-Utility. Please refer to the next section for detailed information on installing the utility.
- User's Guide click to preview the *User's Guide* in PDF format for detailed information of the Print Server.
- Product Registration- click to register your product on-line
- **Exit** click to close the Auto-Run program.

## **PS-Utility**

To avoid the conflict in your network, you can use PS-Utility to change the related settings of your print server (such as the IP address) after finishing the installation.

### Installing PS-Utility

1. Insert CD-ROM into CD-ROM drive. Click *Install Utility* > PS Utility.

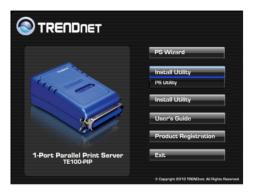

2. Click Next >.

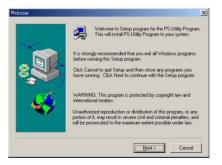

**3.** Choose the destination location. If there is no specific destination, leave it as the default setting and click *Next* >.

|             | Setup will install PS-Utility Program in the I                       | following directory.   |
|-------------|----------------------------------------------------------------------|------------------------|
| San San San | To install to this directory, click Next.                            |                        |
|             | To install to a different directory, click Bro<br>directory.         | wse and select another |
|             | You can choose not to install PS-Utility Pr<br>Cancel to exit Setup. | rogram, by clicking    |
|             | Cancer to exit Setup.                                                |                        |
|             |                                                                      |                        |
| 1924        |                                                                      |                        |
|             |                                                                      |                        |
|             | Destination Directory                                                |                        |
|             | C:\Program Files\PS Utility\                                         | Browse                 |
|             |                                                                      |                        |

- **4.** The InstallShield Wizard starts to install the software, and the Progress bar indicates the installation is proceeding.
- 5. When completed, click *Finish*.

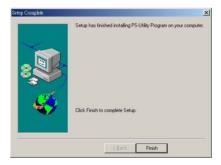

After installing the utility, the application program for the print server is automatically installed to your computer, and creates a folder in **Start\Programs\TRENDnet**.

## Using PS-Utility

This section describes the operation of PS-Utility. To launch PS-Utility:

1. Click Start → Programs → TRENDnet, and then click the PS-Utility item.

| 1  | Programs         | , 6 | Accessories | •   |                                     |          |                  |
|----|------------------|-----|-------------|-----|-------------------------------------|----------|------------------|
| -  | 110gramb         | 6   | TRENDnet    | • 🖬 | PS-Utility                          | • 6      | PS-Utility v3.11 |
| Ò  | Documents        | •   | ×           |     | Web Smart Switch Management Utility | +        | unInstall 3.11   |
| 1. | Settings         | •   |             | Ē   | IPSetup                             | <b>۱</b> |                  |
| P  | Search           | •   |             |     |                                     | _        |                  |
| ?  | Help and Support |     |             |     |                                     |          |                  |
| 3  | Run              |     |             |     |                                     |          |                  |
| 0  | Shut Down        |     |             |     |                                     |          |                  |

**2.** The main screen will appear as below, and it starts to search the connected print server within the network.

| Device Name<br>PS-116688 | Setup Wiza    | rd       | Update Firmware |
|--------------------------|---------------|----------|-----------------|
| Your print server        | Change IP Add | Iress    | Factory Reset   |
|                          | Show Web S    | etup     | Print Test      |
|                          | Information   |          |                 |
|                          | MAC Address   | 00 ff ff | 11 66 88        |
|                          | IP Address    | 192.1    | 68.0.1          |
|                          | Model         | TE100    | I-P1P           |
|                          | Status        | Runni    | ng              |
|                          | Firmware      | 4.06     |                 |
|                          | UpTime        | 0 days   | s, 00:10:20     |
| Discover Device          | About         | 1        | Close           |

#### **Component Features:**

**Device List:** Display the connected print server within the network.

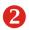

#### **Control Buttons**

- Setup Wizard: Click this button to setup the configuration
- Update Firmware: Click this button to update the firmware of the selected print server.
- **Factory Reset:** Click this button to reload the factory settings of the print server.
  - Change IP Address: Click this button to bring up the following dialog box, allowing you to change the IP Address. In this dialog box, you can select either *Manually Assign* or *DHCP Assign Automatically*. When completed, click **OK**.

| Manually Assig  | n     |         |       |     |
|-----------------|-------|---------|-------|-----|
| IP Address      | 192   | . 168   | . 0   | . 1 |
| Subnet Mask     | 255   | . 255   | . 255 | . 0 |
| Default Gateway | 1     | . 0     | . 0   | . 0 |
| ODHCP Assign A  | utoma | tically |       |     |

- Show Web Setup: Click this button to open your web browser and launch the Configuration Utility. Alternately, you can double-click the print server in the Device List to launch the Configuration Utility.
- **Print Test:** Once the printer has been setup, click this button to test a page
- **Discover Device:** Click this button to search the connected print server again.
- **About:** Click this button to bring up a window containing the basic information of PS-Utility.
- Close: Click this button to exit PS-Utility.

Information Field: Display the basic information of the selected 3 print server in the Device List.

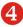

**4** Status Bar: Display the system status.

## **PS Wizard**

PS Wizard is a convenient utility that allows you to set up the print server's port connection.

#### Windows 7/Vista/2003 Server/2000

1) Insert the Installation CD-ROM into your computer's CD-PS Wizard click ROM drive. Click and then Win7/Vista/XP/2000 from the Auto-Run menu screen.

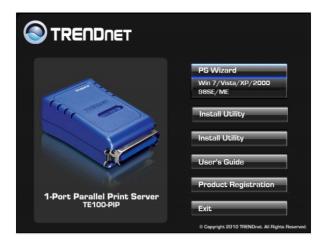

2) Select the print server, select the desired port and then click Add Printer.

| Server Name     | IP Ad | dress   |    | M   | AC   | Add  | ress |     | ħ |              |  |  |
|-----------------|-------|---------|----|-----|------|------|------|-----|---|--------------|--|--|
| PS-XXXXXX       | 192.1 | 68.0.1  |    | 0   | 0 14 | 00 0 | 00 b | m a | T |              |  |  |
|                 |       |         |    |     |      |      |      |     | [ | Discover     |  |  |
| •               | III   |         |    |     |      |      |      | ۲   |   | Configuratio |  |  |
| AN              |       |         |    |     |      |      |      |     |   |              |  |  |
| Dynamic IP (D   | HCP)  |         |    |     |      |      |      |     |   |              |  |  |
| Fixed IP        |       |         |    |     |      |      |      |     |   |              |  |  |
| IP Address :    |       | 0       |    | 0   |      | 0    |      | 0   |   |              |  |  |
| Subnet Mask     | :     | 0       |    | 0   |      | 0    |      | 0   |   |              |  |  |
| Default Gatev   | vay:  | 0       |    | 0   |      | 0    |      | 0   |   | Apply        |  |  |
| ort Information |       |         |    |     |      |      |      |     |   |              |  |  |
| Port Name       | _     | Printer | Мо | del |      |      |      |     |   |              |  |  |
| PS-XXXXXXX-P1   |       |         |    |     |      |      |      |     |   |              |  |  |
|                 |       |         |    |     |      |      |      |     | ſ |              |  |  |
|                 |       |         |    |     |      |      |      |     | ſ | Add Printe   |  |  |

3) Click Select from manufacturer list. Select the appropriate driver for your printer and then click **Next**.

|                                       |   | ed, click 'Select from manufacturer list' to selv<br>an installation disk, click 'Have Disk'. |   |
|---------------------------------------|---|-----------------------------------------------------------------------------------------------|---|
| Show currently in<br>Select from manu |   |                                                                                               |   |
| Manufacturers                         |   | Printer Models                                                                                |   |
| Oce<br>Oki                            | * | OKI C9500 PS (MS)<br>OKI Generic Dot-Matrix 24Pin Printer                                     |   |
| Okidata<br>Olivetti                   |   | OKI Generic Dot-Matrix 9Pin Printer<br>OKI MICROLINE 184 TURBO+                               |   |
| Panasonic<br>QMS<br>Bicoh             |   | OKI MICROLINE 320 TURBO<br>OKI MICROLINE 321 TURBO<br>OKI MICROLINE 380 TURBO                 |   |
| Samsung                               | + | OKI MICROLINE 381 TURBO                                                                       | + |

4) Click Next.

| Port Name :      | PS-X00000X-P1                                            |
|------------------|----------------------------------------------------------|
| Printer Model :  |                                                          |
| Printer Driver : | Okidata ML 184-IBM Turbo                                 |
| Vetwork Printe   | r Name : Jata ML 184-IBM Turbo at //PS-XXXXX/PS-XXXXXX-P |
| Use this print   | tter as the default printer for Windows-based programs.  |

5) Click **Print Test Page**.

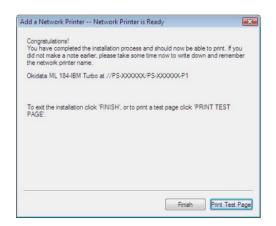

6) Click OK.

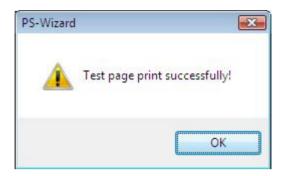

- 7) Click **Finish**.
- 8) Repeat steps 1 to 7 to add the printer to other computers on the network.

#### Windows 98SE/ME

 Insert the Installation CD-ROM into your computer's CD-ROM drive. Click PS Wizard and then click 98SE/ME from the Auto-Run menu screen. The welcome screen appears below. Click Next >.

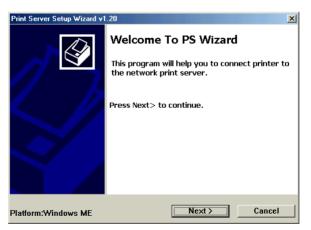

**NOTE:** For some specific printers, you may need to connect the printer to the computer and install the driver. In this case, connect it to the computer and install the driver first, and then connect it to the print server.

2. In the following window, select one printer in the Printer List to set up port connection, and then click *Next* >.

| Print Server S   | Setup Wizard v1.20                                  | ×    |
|------------------|-----------------------------------------------------|------|
| Printer Li       | ist<br>se select a printer                          |      |
| Ficas            |                                                     | S/   |
| <b>\$</b>        | ۵                                                   |      |
| Okidata<br>ML 18 | Snaglt 8                                            |      |
|                  | K                                                   |      |
|                  | Choose one connected<br>printer within the network. |      |
|                  |                                                     |      |
|                  |                                                     |      |
|                  |                                                     |      |
|                  | < Previous Car                                      | ncel |

3. Select the printer port in the Print Server List, and click Next >.

| Print Server Setup Wizard v1.20                                                                                       |
|----------------------------------------------------------------------------------------------------|
| Find Print Server     Image: Constraint Server       Please select a print server.     Image: Constraint Server       |
| Print Servers:                                                                                                    |
|                                                                                                    |
| Your printer port name<br>Choose one connected<br>printer port.                                                       |
| Information<br>Server Name: PS-XXXXX Port Name: PS-XXXXX-P1<br>IP Address: 192.168.0.1 MAC Address: 00 00 00 00 00 00 |
| < Previous Cancel                                                                                                    |

4. The configuration is completed, click *Finish*.

| Print Server Setup Wizard v1 | .20                                                                                                    | × |
|------------------------------|----------------------------------------------------------------------------------------------------|---|
|                              | Complete<br>Finish after connect - Press Finish!<br>Establish current setting and continue<br>- Press Continue! |   |
| Continue                     | < Previous Finish Cancel                                                                                        |   |

5. Click *OK* to reboot the computer.

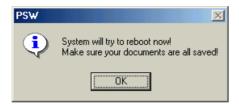

After rebooting, PS Wizard will help you to complete the port connection automatically. You can start your printing task without any complex configuration.

# 4

# WEB CONFIGURATION

You can access and manage the Print Server through: 1) the enclosed software PS-Utility, and 2) a web browser. This chapter describes the second method – the Web Configuration Utility, and explains how to set up your print server with the web browser.

## Web Configuration Utility

First, launch your web browser (such as the Internet Explorer 6.0 used in this manual). Then, type *http://192.168.0.1* (the default IP address) in the Address bar and press [Enter] to enter the Management screen of the Configuration Utility.

**TIP:** The computer's IP address must correspond with the print server's IP address in the same segment for the two devices to communicate. Extensive knowledge of LAN will be helpful in configuring the print server.

## Home

|                     | NET <sup>1</sup>  | 10/100Mbps Parallel Print Server<br>TE100-P1P   |
|---------------------|-------------------|-------------------------------------------------|
| Home                | Home - Systen     | n Information                                   |
| Setup Wizard        | Server Name:      | PS-8B1A7A                                       |
| Change IP Address   | Port Name:        | P1                                              |
| Printer Information | Model:            | TE100-P1P                                       |
| Factory Reset       | Firmware Version: | 4.08 (2006-03-16)                               |
|                     | MAC Address:      | 00 14 D1 8B 1A 7A                               |
| Firmware Upgrade    | IP Address:       | 192.168.0.1 (Manual)                            |
| About               | Up Time:          | 0 days, 00:06:25                                |
|                     |                   | Refresh                                         |
|                     |                   |                                                 |
|                     |                   | Copyright © 2006 TRENDnet. All Rights Reserved. |

The Management Screen of the Configuration Utility

The Home screen displays the basic information of the print server. As shown above, the **System** displays the status of your print server and network. Clicking *Refresh* will update the information.

## **Setup Wizard**

|                                                                                                    | IET 10/100Mbps Parallel Print Server                                                                      |    |
|----------------------------------------------------------------------------------------------------|----------------------------------------------------------------------------------------------------|----|
| Home<br>Setup Wizard<br>Change IP Address<br>Printer Information<br>Factory Reset<br>Firmware Upgrade<br>About | Setup Wizard - System<br>Server Name: PS-881A7A<br>Port Name: P1<br>Print Speed: High v<br>Password: Next |    |
|                                                                                                    | Copyright © 2006 TRENDnet. All Rights Reserve                                                             | d. |

The "Setup Wizard" will hlep you to change all the configurations step by step. Please follow below steps to finish it

#### System

In this field, you can configure the basic information of your print server.

| Setup Wizard - System |           |  |
|-----------------------|-----------|--|
| Server Name:          | PS-881A7A |  |
| Port Name:            | P1.       |  |
| Print Speed:          | High 🐱    |  |
| Password:             |           |  |
| (                     | Next      |  |

**Server Name:** Assign a name to the print server. The default server name is set to PS (the prefix of print server) following by the last 6 digits of the Mac address.

Port Name: Assign the Port Name for the print server

Password: Enter the Administrator password (3-8 characters).

**NOTE**: Password must within 3-8 characters. Failed to follow it will not active the password function.

#### **IP Address**

This option allows you to set the IP address manually or automatically. When you choose *Manually Assign*, you should enter the related information in the following boxes, including *IP Address*, *Subnet Mask*, and *Default Gateway*.

| Setup Wizard - IP Address |                                                         |  |
|---------------------------|---------------------------------------------------------|--|
| IP Address:               | Manually Assign     ID2 150 0 1     ■                   |  |
|                           | IP Address : 192.168.0.1<br>Subnet Mask : 255.255.255.0 |  |
|                           | Default Gateway : 0.0.0.0                               |  |
|                           | O Automatically Assign                                  |  |
|                           | Next                                                    |  |

#### Microsoft Network

Enter the name of the Workgroup that you want the print server associated with in this field.

| Setup Wizard - Microsoft Network |           |  |
|----------------------------------|-----------|--|
| Workgroup:                       | WORKGROUP |  |
|                                  | Next      |  |

#### Second HTTP Port

This field allows settings to open a second port for the remote printing and IPP printing function. This will permit users to execute printing jobs through broadband IP router.

| Setup Wizard - Second HTTP Port |                                                                |  |
|---------------------------------|----------------------------------------------------------------|--|
| Second HTTP Port:               | <ul> <li>Enable O Disable</li> <li>Port Number : 81</li> </ul> |  |
|                                 | (For Remote Web Configuration and IPP Printing)                |  |

#### Save to Print Server

Please double check all the configurations and click "Yes" to save the settings.

| Setup Wizard -                                 | Save to Print Server |
|------------------------------------------------|----------------------|
| Server Name:                                   | PS-8B1A7A            |
| Port Name:                                     | P1                   |
| Print Speed:                                   | High                 |
| IP Address:                                    | 192.168.0.1          |
| Subnet Mask:                                   | 255.255.255.0        |
| Default Gateway:                               | 0.0.0.0              |
| Workgroup:                                     | WORKGROUP            |
| Second HTTP Port:                              | Enable (Port - 81)   |
| Password:                                      |                      |
| Do you want to save settings to Print Server ? |                      |
| Yes No                                         |                      |

The Setup Wizard has been completed.

## **Change IP Address**

|                                                                                                    | NET 10/100Mbps Parallel Print Server<br>TE100-P1P                                                                                                    |
|----------------------------------------------------------------------------------------------------|----------------------------------------------------------------------------------------------------|
| Home<br>Setup Wizard<br>Change IP Address<br>Printer Information<br>Factory Reset<br>Firmware Upgrade<br>About | Change IP Address<br>IP Address:  O Manually Assign<br>IP Address :  192.168.0.1<br>Subnet Mask :  255.255.255.0<br>Default Gateway :  0.0.0<br>O Automatically Assign<br>Save Cancel |
|                                                                                                    | Copyright © 2006 TRENDnet. All Rights Reserved.                                                                                                    |

This feature is helping you to change IP address only. If you have run the Setup Wizard already, you may skip this procedure. Please type in IP address that applies to your existing network (i.e. 192.168.X.X) Type in the Default Gateway (i.e. your router's local IP address).

## **Printer Information**

|                                                                                                    | INET <sup>1</sup> | 0/100Mbps Parallel Print Server<br>TE100-P1P                   |
|----------------------------------------------------------------------------------------------------|-------------------|----------------------------------------------------------------|
| Home<br>Setup Wizard<br>Change IP Address<br>Printer Information<br>Factory Reset<br>Firmware Upgrade<br>About |                   | Hewlett-Packard<br>HP LaserJet 6L<br>SET:HP ENHANCED PCL5, PJL |
|                                                                                                    |                   | Copyright © 2006 TRENDnet. All Rights Reserved.                |

"**Printer Information**" will display all printer information such as Manufacturer, Model Number, Command Set and Status.

## **Factory Reset**

|                                                                                                    | NET 10/100Mbps Parallel Print Server<br>TE100-P1P                                       |
|----------------------------------------------------------------------------------------------------|-----------------------------------------------------------------------------------------|
| Home<br>Setup Wizard<br>Change IP Address<br>Printer Information<br>Factory Reset<br>Firmware Upgrade<br>About | Factory Reset<br>Do you want to restore Print Server to factory default setting?<br>Yes |
|                                                                                                    | Copyright © 2006 TRENDnet. All Rights Reserved.                                         |

Please click **Yes** to restore the factory default setting.

## **Firmware Upgrade**

|                                                                                                    | NET 10/100Mbps Parallel Print Server                                                                                             |
|----------------------------------------------------------------------------------------------------|----------------------------------------------------------------------------------------------------|
| Home<br>Setup Wizard<br>Change IP Address<br>Printer Information<br>Factory Reset<br>Firmware Upgrade<br>About | Firmware Upgrade<br>Current Firmware Version and Date: 4.08 (2006-03-16)<br>Select a Firmware File :<br>Browse<br>Upgrade Cancel |
|                                                                                                    | Copyright © 2006 TRENDnet. All Rights Reserved.                                                                                  |

The firmware can be easily upgrade through "Firmware Upgrade" feature. Click *Browse* to get the firmware file, and then click *Upgrade* to flash firmware. The new firmware can be downloading from <u>www.trendnet.com</u> once it is available.

### About

|                                                                                                    | NET                         | 10/100Mbps Parallel Print Server<br>TE100-P1P   |
|----------------------------------------------------------------------------------------------------|-----------------------------|-------------------------------------------------|
| Home<br>Setup Wizard<br>Change IP Address<br>Printer Information<br>Factory Reset<br>Firmware Upgrade<br>About | About<br>Print Server v4.08 |                                                 |
|                                                                                                    |                             | Copyright © 2006 TRENDnet. All Rights Reserved. |

This screen displays the information of the print server.

# 5

## PRINTING IN WINDOWS 98SE/ME

The Print Server can provide print services to TCP/IP networks using the lpr/lpd network printing protocol. Most UNIX systems are capable of supporting lpd, as is Windows 2000.

This LPR for TCP/IP Printing client gives Windows 95/98/Me workstations the ability to print using the lpr/lpd printing protocol. Though it is possible to print to Print Servers from Windows 95/98/Me, this capability is useful if primarily administer your network from UNIX systems, or if you want to print from workstations that are only accessible through IP routing.

## Installing the LPR for TCP/IP Printing Client

Before your Windows 98SE/Me workstation can print using the LPR protocol, you will need to install the client program, as follows:

- 1. Make sure that you have installed the TCP/IP protocol, and have properly configured the Windows 98SE/Me TCP/IP settings. You can install the protocol from the Network control panel if necessary.
- 2. From the Start menu, choose the Settings submenu, then the Control Panel item within it. Windows will display the Control Panel folder.
- 3. Double-click on the Network icon in the Control Panel folder.

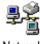

Network

- 4. Click on the Add... button on the Configuration tab.
- **5.** Windows will ask for the type of component to add. Select Client and click **Add...** to continue.

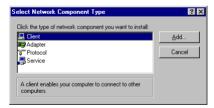

6. When Windows asks you to select a network client, click the Have Disk... button.

- **7.** Insert the Print Server installation CD in your computer's CD-ROM, enter the proper pathname (for example , D:\ lpr), and click **OK**.
- 8. Select the LPR for TCP/IP Printing client and click OK.

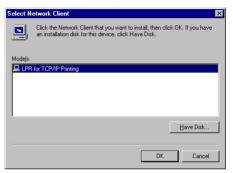

**9.** Windows will copy the necessary files, and return to the Network dialog. Click **OK** to let Windows restart.

| Network ? ×                                                                                                    |
|----------------------------------------------------------------------------------------------------|
| Configuration Identification Access Control                                                                                                    |
| · · ·                                                                                                    |
| The following network components are installed:                                                                                                    |
| 🔜 Client for Microsoft Networks                                                                                                    |
| Client for NetWare Networks                                                                                                    |
| LPR for TCP/IP Printing                                                                                                    |
| B NE2000 Compatible                                                                                                    |
| FIFX/SPX-compatible Protocol                                                                                                    |
|                                                                                                    |
|                                                                                                    |
| Add <u>R</u> emove <u>Properties</u>                                                                                                    |
| Primary Network Logon:                                                                                                    |
| Client for NetWare Networks                                                                                                    |
| <u>File and Print Sharing</u>                                                                                                    |
| Description<br>LPR for TCP/IP Printing (v1.00/1997-08-08) enables you to<br>connect to and use the printers connected on the Print Server<br>devices that support TCP/IP LPR printing protocol. |
| DK Cancel                                                                                                    |
|                                                                                                    |

## **Adding LPR Printer Ports**

Once you have installed the client, and have enabled TCP/IP printing for the Print Servers, then you need to add a printer port for each printer you will be printing to using the lpr/lpd protocol. To add a printer port,

- 1. From the **Start** menu, choose the **Settings** submenu, then the **Control Panel** item within it. Windows will display the Control Panel folder.
- 2. Double-click on the Network icon in the Control Panel folder.

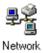

**3.** Choose the LPR for TCP/IP Printing client and click the **Properties** button.

| Network                                                       | × |
|---------------------------------------------------------------|---|
| Configuration Identification Access Control                   |   |
|                                                               | 1 |
| The following network components are installed:               | L |
| Elient for Microsoft Networks                                 | L |
| Elient for NetWare Networks                                   | L |
| LPR for TCP/IP Printing                                       | L |
| B NE2000 Compatible                                           | L |
| IPX/SPX-compatible Protocol     NetBEUI                       | L |
|                                                               | L |
|                                                               | L |
| Add <u>R</u> emove <u>Properties</u>                          | L |
| Primary Network Logon:                                        | L |
| Client for NetWare Networks                                   | L |
|                                                               | L |
| Eile and Print Sharing                                        | L |
|                                                               | L |
| LPR for TCP/IP Printing (v1.00/1997-08-08) enables you to     | L |
| connect to and use the printers connected on the Print Server | L |
| devices that support TCP/IP LPR printing protocol.            | L |
|                                                               | 1 |
|                                                               | 4 |
| OK Cancel                                                     |   |

- **4.** Click the **Add Port...** button to add a new lpd-accessible printer port.
- **5.** Enter the IP address of the Print Server and the name of the printer port that you will be printing to, then press OK.

**Hint:** You can get the Port name from the print server's system information through web browser. Please refer page 21.

| 0             |                | 10 |   |
|---------------|----------------|----|---|
| Add Port      |                |    | × |
| IP Address :  |                |    |   |
| 202.39.74.188 |                |    |   |
| Port Name :   |                |    |   |
| PS-AA20AC-P1  |                |    | _ |
| 1-3-2040-11   |                |    |   |
|               | - <b>n</b> - 1 |    |   |
| ОК            | Cancel         |    |   |
|               |                |    |   |

**6.** Click **OK** to leave the LPR for TCP/IP Printing Properties window.

| LPR for TCP/IP    | Printing Propertie | es          | ×      |
|-------------------|--------------------|-------------|--------|
| Ports Setting     | s                  |             |        |
| Port List         |                    |             |        |
| <u>11202.39.7</u> | 4.188\PS-AA20AC-F  | 91          |        |
|                   | dd Port            | Delete Port |        |
|                   |                    | ОК          | Cancel |

## **Printing from Windows 98SE/ME**

After you have added the necessary printer ports, you can add a printer device for printing to the port. To enable printing to an lpr-accessible printer port from Windows 98E/ME, please do the following.

- **1.** From the Start menu, choose the Settings submenu, then the Printers item within it. Windows will display the Printers folder.
- 2. Double-click on the Add Printer icon in the Printers folder.

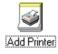

Windows will start the Add Printer Wizard.

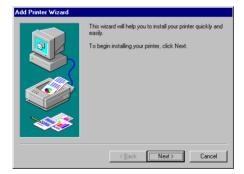

Click the **Next** > button to continue to the next screen.

**3.** Choose the **Network Printer** selection and click the **Next** > button to continue.

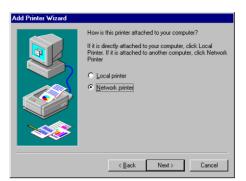

**4.** Enter the name of the port, as displayed in the LPR for TCP/IP Printing Port List.

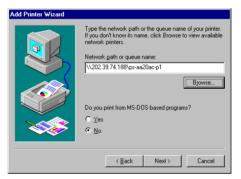

Alternatively, you can click **Browse...** and locate the printer port. TCP/IP printing ports are located under the Entire Network icon, within the Print Servers - TCP/IP LPR icon.

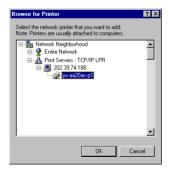

Press OK when you have located the proper printer port.

Click **Next** > to continue to the next step.

- 5. At this point Windows will ask you to choose the correct printer driver for the printer. Choose you printer's make and model from the list, or use the driver disk included with the printer. When you have chosen the correct printer, click Next > to continue.
- 6. Windows will then ask for a name for the new printer, and ask whether or not you want to set the printer as the Windows default printer. Click **Finish** (or **Next** >) to continue.

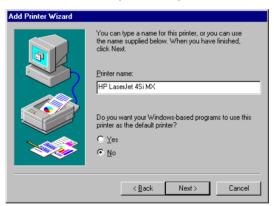

**7.** Windows may ask you whether or not you wish to print a test page to make sure that the printer will work correctly. When the test page is done printing, you will be asked whether or not the test page printed.

## **Setting TCP/IP Printing Settings**

The lpr client's Properties dialog allows you to change several of the client's settings. To change these settings,

- 1. From the **Start** menu, choose the **Settings** submenu, then the **Control Panel** item within it. Windows will display the Control Panel folder.
- 2. Double-click on the Network icon in the Control Panel folder.

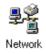

**3.** Choose the LPR for TCP/IP Printing client and click the **Properties** button.

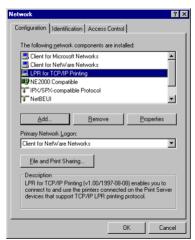

**4.** Click on the Settings tab to access the lpr client settings. Change the settings as necessary, and press **OK** to let the changes take effect.

| LPR for TCP/IP Printing Properties                     |
|--------------------------------------------------------|
| Ports Settings                                         |
| Communication Settings                                 |
| Communication Timeout : 5 seconds                      |
| Retry Interval : 15 seconds                            |
| Retry Times : 16 times 🔽 Infinite                      |
| Spool Settings<br>Spool Path : C:WIN95/SYSTEM/LPRSPOOL |
| Browse                                                 |
|                                                        |
| OK Cancel                                              |

The parameters are as follows:

- Communication Timeout Determines how long, in seconds, the system will wait before determining that it has lost connection with lpr/lpd print servers.
- **Retry Interval** Determines how long, in seconds, the system will wait before retrying a lost connection.
- **Retry Times** Determines how many times the system will retry a lost connection with an lpr/lpd print server. If **Infinite** is checked, it will retry indefinitely.
- **Spool Path** Gives the directory path where the system will temporarily store lpr/lpd print server job files.

# 6

## PRINTING IN WINDOWS 7/VISTA/XP/2000

## Setting Up Windows 7/Vista TCP/IP Printing

Following is the correct procedure for setting up TCP/IP LPR printing under Windows Vista.

Click Start > Control Panel > **Printers** Click "**Add a Printer**" Click "**Add a local printer**"

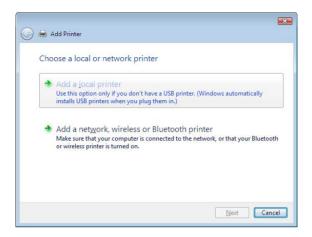

Select **Create a new port**, select **Standard TCP/IP Port** and then click **Next**.

| +                                                                |   |
|------------------------------------------------------------------|---|
| t                                                                |   |
| nection that allows your computer to exchange information with a | э |
| LPT1: (Printer Port)                                             |   |
|                                                                  |   |
| Standard TCP/IP Port                                             | • |
|                                                                  |   |
|                                                                  |   |
|                                                                  |   |
|                                                                  |   |
|                                                                  |   |
|                                                                  |   |

Input the IP Address of the Print Server, and the Port name of the Port that will be printed to, then click "**Next**".

**Hint:** You can get the Port name from the print server's system information through web browser. Please refer page 25-26.

| Type a printer hostr            | ame or IP address                    |
|---------------------------------|--------------------------------------|
| Device type:                    | TCP/IP Device                        |
| Hostname or IP <u>a</u> ddress: | 192.168.0.1                          |
| Port name:                      | 192.168.0.1                          |
| U Query the printer and au      | tomatically select the driver to use |

Select "Custom", and click "Settings".

|                                    | ort Information Required                                                    |                            |
|------------------------------------|-----------------------------------------------------------------------------|----------------------------|
| The device is no                   | t found on the network. Be sure that:                                       |                            |
| 1. The device is<br>2. The network |                                                                             |                            |
| 3. The device is                   | is connected.<br>s properly configured.<br>on the previous page is correct. |                            |
|                                    | ddress is not correct, click Back to return to the p                        | revious page. Then correct |
| the address and                    | perform another search on the network. If you are to be below.              |                            |
|                                    |                                                                             |                            |
| Device Type                        |                                                                             |                            |
|                                    | Generic Network Card                                                        | *                          |

Select "LPR", and put the Port name in the field labeled "Queue Name". Then Click "OK".

| Configure Standard TCP/IP Port      | Monitor 💽     |
|-------------------------------------|---------------|
| Port Settings                       |               |
| Port Name:                          | 192.168.0.1   |
| Printer Name or IP <u>A</u> ddress: | 192.168.0.1   |
| Protocol<br>© <u>R</u> aw           | ⊚ <u>L</u> PR |
| Raw Settings<br>Port Number: 9100   |               |
| LPR Settings<br>Queue Name: P1      |               |
| LPR Byte Counting Enabled           |               |
| SNMP Status Enabled                 |               |
| Community Name: public              |               |
| SNMP Device Index:                  |               |
|                                     |               |
|                                     | OK Cancel     |

Click "Next".

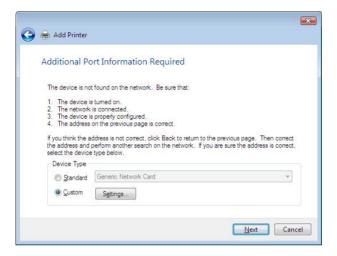

The Printer Install Wizard will now prompt for drivers. Select the correct Make and Model, or click "**Have Disk**", to provide the Manufacturer's Driver Disk. Click "**Next**".

| Install the printer | driver       |                                                                                                    |  |
|---------------------|--------------|----------------------------------------------------------------------------------------------------|--|
|                     | Disk. If you | d model of your printer. If your printer came with<br>ur printer is not listed, consult your printer docur |  |
| compatible print    | or contract. |                                                                                                    |  |
| Manufacturer        | *            | Printers                                                                                                   |  |
| Okidata<br>Olivetti |              | OKI MICROLINE 8480FB                                                                                       |  |
| Panasonic           |              | Vokidata ML 184-IBM Turbo                                                                                  |  |
|                     |              | Okidata ML 186                                                                                             |  |

Select a "Printer Name".

|                      |                                                       | - |
|----------------------|-------------------------------------------------------|---|
| ) 🖶 Add Printer      | r                                                     |   |
| Type a print         |                                                       |   |
| Type a print         |                                                       |   |
| Printer name:        | Okidata ML 184-IBM Turbo                              |   |
|                      | Set as the default printer                            |   |
| This printer will be | e installed with the Okidata ML 184-IBM Turbo driver. |   |
|                      |                                                       |   |
|                      |                                                       |   |
|                      |                                                       |   |
|                      |                                                       |   |
|                      |                                                       |   |
|                      |                                                       |   |
|                      |                                                       |   |
|                      |                                                       |   |
|                      |                                                       |   |

A Test Page can be printed to confirm proper configuration.

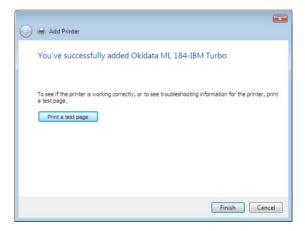

Once a test page has been sent to your printer, click Close.

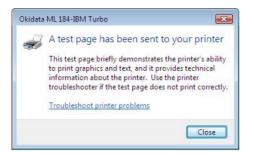

#### Click Finish.

| 🕞 🖶 Add Printer                                                                                                    |
|----------------------------------------------------------------------------------------------------|
| You've successfully added Okidata ML 184-IBM Turbo                                                                                            |
| To see if the printer is working correctly, or to see troubleshooting information for the printer, print<br>a test page.<br>Print a test page |
| Finish Cancel                                                                                                    |

## Setting Up Windows XP TCP/IP Printing

Following is the correct procedure for setting up TCP/IP LPR printing under Windows XP.

Click Start > **Printer and Faxes** Double Click "**Add a Printer**" Click "**Next**"

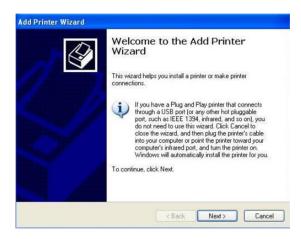

#### Select "Local Printer"

|        | letwork Printer<br>zard needs to know which type of printer to set up.                                  |
|--------|----------------------------------------------------------------------------------------------------|
| Select | he option that describes the printer you want to use:                                                   |
| ⊙ Loc  | al printer attached to this computer                                                                    |
|        | Automatically detect and install my Plug and Play printer                                               |
| ⊖ A n  | etwork printer, or a printer attached to another computer                                               |
| į      | To set up a network priviter that is not attached to a print server,<br>use the "Local printer" option. |
|        | (Back Next) Cance                                                                                       |

#### Create a new "Standard TCP/IP Port"

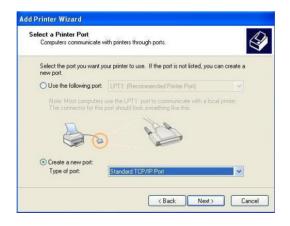

Click "Next"

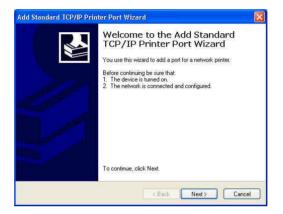

Input the IP Address of the Print Server, and the Port name of the Port that will be printed to, then click "**Next**".

**Hint:** You can get the Port name from the print server's system information through web browser. Please refer page 21.

| Enter the Finter Name of IF a | ddress, and a port name for the desired device. |
|-------------------------------|-------------------------------------------------|
| Printer Name or IP Address:   | 192.168.0.120                                   |
| Port Name:                    | P1                                              |
|                               |                                                 |

Select "Custom", and click "Settings".

| Additional Por                                              | IP/IP Printer Port Wizard<br>Information Required<br>sould not be identified.                                                                                                    |               |
|-------------------------------------------------------------|----------------------------------------------------------------------------------------------------|---------------|
| The device is no                                            | found on the network. Be sure that:                                                                                                    |               |
| <ol> <li>The address</li> <li>If you think the a</li> </ol> | s connected.<br>properly configured.<br>on the previous page is correct.<br>Idress is not correct, click Back to return to the p<br>enform another search on the network. If you a |               |
| Device Type                                                 | -                                                                                                    |               |
| O Standard                                                  | Generic Network Card                                                                                                    | ~             |
| <ul> <li>Custom</li> </ul>                                  | Settings                                                                                                    |               |
|                                                             |                                                                                                    |               |
|                                                             | < Back                                                                                                    | Next > Cancel |

Select "LPR", and put the Port name in the field labeled "Queue Name". Then Click "OK".

| Port Settings              |        |               |  |
|----------------------------|--------|---------------|--|
| Port Name:                 | PS-11  | 16688         |  |
| Printer Name or IP Address | 192.1  | 192.168.1.120 |  |
| Protocol<br>Raw            | 20     | ⊙ LPR         |  |
| Raw Settings               |        |               |  |
| Port Number:               | 9100   |               |  |
| LPR Settings               |        |               |  |
| Queue Name:                | P1     |               |  |
| LPR Byte Counting E        | nabled |               |  |
| SNMP Status Enable         | d      |               |  |
| Community Name:            | public |               |  |
| SNMP Device Index:         | 1      |               |  |
|                            |        |               |  |

#### Click "Next".

| Add Standard T                                                                                                    | P/IP Printer Port Wizard 🛛 🛛 🔀                                                                                                    |
|----------------------------------------------------------------------------------------------------|----------------------------------------------------------------------------------------------------|
|                                                                                                    | Information Required Sould not be identified.                                                                                                    |
| <ol> <li>The device is</li> <li>The network</li> <li>The device is</li> <li>The address</li> <li>If you think the address</li> </ol> | s connected.<br>properly configured.<br>In the previous page is correct.<br>Idress is not correct, click Back to return to the previous page. Then correct<br>reform another search on the network. If you are sure the address is correct, |
| Device Type                                                                                                    |                                                                                                    |
| 🔘 Standard                                                                                                    | Generic Network Card                                                                                                    |
| O Custom                                                                                                    | Settings                                                                                                    |
|                                                                                                    | < Back Next > Cancel                                                                                                    |

#### Click "Finish"

| Add Standard TCP/IP Printe | r Port Wize                                                                                                    | ard                                               | × |
|----------------------------|----------------------------------------------------------------------------------------------------|---------------------------------------------------|---|
|                            | Completing the Add Standard<br>TCP/IP Printer Port Wizard<br>You have selected a port with the following characteristics. |                                                   |   |
| 4                          | SNMP:<br>Protocol:<br>Device:<br>Port Name:<br>Adapter Type:                                                              | No<br>LPR, P1<br>192.168.0.120<br>P1              |   |
|                            | To complete ti                                                                                                    | nis wizard, click Finish.<br>< Back Finish Cancel |   |

The Printer Install Wizard will now prompt for drivers. Select the correct Make and Model, or click "**Have Disk**", to provide the Manufacturer's Driver Disk. Click "**Next**".

| Install Printer Softwar<br>The manufacturer an | re<br>d model determine which printer software to use.                                                                                           |         |
|------------------------------------------------|----------------------------------------------------------------------------------------------------|---------|
|                                                | cturer and model of your printer. If your printer came with an<br>isk. If your printer is not listed, consult your printer document<br>software. |         |
| Manufacturer                                   | Printers                                                                                                    |         |
| Gestetner<br>HP                                | HP LaserJet 5Si MX                                                                                                    |         |
| BM                                             | HP LaserJet 55i/55i MX PS                                                                                                    |         |
| infotec<br>Iwatsu                              | HP LaserJet 6MP                                                                                                    |         |
| iwatsu                                         |                                                                                                    |         |
| Y This driver is digitally sig                 | gned. Windows Update Ha                                                                                                    | ve Disk |
| Tell me why driver sign                        | ing is important                                                                                                    |         |

Select a "Printer Name".

| Name Your Printer                                                              |                                                                                                    |
|--------------------------------------------------------------------------------|----------------------------------------------------------------------------------------------------|
| You must assign a name to thi:                                                 | s printer.                                                                                                    |
| Type a name for this printer. Be<br>name combinations of more the<br>possible. | ecause some programs do not support printer and server<br>an 31 characters, it is best to keep the name as short as |
| Printer name:                                                                  |                                                                                                    |
| HP Color LaserJet                                                              |                                                                                                    |
| 1                                                                              |                                                                                                    |
|                                                                                |                                                                                                    |
|                                                                                |                                                                                                    |
|                                                                                |                                                                                                    |
|                                                                                |                                                                                                    |
|                                                                                |                                                                                                    |

A Test Page can be printed to confirm proper configuration.

| dd Printer Wizard                                                |                                   |
|------------------------------------------------------------------|-----------------------------------|
| Print Test Page<br>To confirm that the printer is installed proj | perly, you can print a test page. |
| Do you want to print a test page?                                |                                   |
| ⊙ Yes                                                            |                                   |
| O No                                                             |                                   |
|                                                                  |                                   |
|                                                                  |                                   |
|                                                                  |                                   |
|                                                                  |                                   |
|                                                                  |                                   |
|                                                                  |                                   |
|                                                                  |                                   |
|                                                                  | <back next=""> Cancel</back>      |
|                                                                  |                                   |

When testing page is done, click "finish" to complete the installation.

| Add Printer Wizard                                                                                               |                                                                                                    |                       |  |  |  |
|----------------------------------------------------------------------------------------------------|----------------------------------------------------------------------------------------------------|-----------------------|--|--|--|
|                                                                                                    | Completing the Add Printer<br>Wizard                                                                     |                       |  |  |  |
|                                                                                                    | You have successfully completed the Add Printer Wizard.<br>You specified the following printer settings: |                       |  |  |  |
|                                                                                                    | Name: HP LaserJet 6L                                                                                     |                       |  |  |  |
|                                                                                                    | Share name:                                                                                              | <not shared=""></not> |  |  |  |
|                                                                                                    | Port                                                                                                    | P1                    |  |  |  |
|                                                                                                    | Model:                                                                                                   | HP LaserJet 6L        |  |  |  |
| and the second second second second second second second second second second second second second second second | Default                                                                                                  | Yes                   |  |  |  |
|                                                                                                    | Test page:                                                                                               | Yes                   |  |  |  |
|                                                                                                    | To close this                                                                                            | wizard, click Finish. |  |  |  |
|                                                                                                    | TO CIOSE UNS                                                                                             | Wizdid, Click Finish. |  |  |  |
|                                                                                                    |                                                                                                    | < Back Finish Cancel  |  |  |  |

### Setting Up Windows 2000 TCP/IP Printing

Following is the correct procedure for setting up TCP/IP LPR printing under Windows 2000.

Click Start > Settings > Printers. Double Click "Add Printer" Select "Local Printer"

|                   |                                            | tached to                                                                                                    |
|-------------------|--------------------------------------------|----------------------------------------------------------------------------------------------------|
|                   |                                            |                                                                                                    |
| Plug and Play pri | nter                                       |                                                                                                    |
|                   |                                            |                                                                                                    |
|                   |                                            |                                                                                                    |
|                   |                                            |                                                                                                    |
|                   |                                            |                                                                                                    |
|                   |                                            |                                                                                                    |
|                   |                                            |                                                                                                    |
|                   |                                            |                                                                                                    |
|                   |                                            |                                                                                                    |
| < Back            | Next >                                     | Cancel                                                                                                    |
|                   | rk, click Network  <br>y Plug and Play pri | mputer, click Local printer. If it is at<br>rk, click Network printer.<br>y Plug and Play printer<br>< Back Next > |

#### Create a new "Standard TCP/IP Port"

| Add Printer Wizard                                 |                                                                                          |                                    |            |
|----------------------------------------------------|------------------------------------------------------------------------------------------|------------------------------------|------------|
| Select the Printe<br>Computers com                 | r Port<br>municate with printers throu                                                   | gh ports.                          | Ì          |
| Select the port<br>new port.                       |                                                                                          | If the port is not listed, you car | n create a |
| Port                                               | Description                                                                              | Printer                            | <b></b>    |
| LPT2:<br>LPT3:<br>COM1:<br>COM2:<br>COM3:<br>COM4: | Printer Port<br>Printer Port<br>Serial Port<br>Serial Port<br>Serial Port<br>Serial Port |                                    |            |
| Note: Most                                         | computers use the LPT1: po                                                               | ort to communicate with a local p  | printer.   |
| Create a ne                                        | w port:                                                                                  |                                    |            |
| Туре:                                              | Standard TCP/IP                                                                          | Port                               |            |
|                                                    |                                                                                          | < Back Next >                      | Cancel     |

Click "Next"

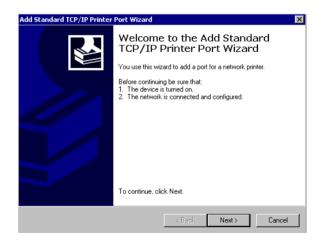

Input the IP Address of the Print Server, and the Port name of the Port that will be printed to, then click "**Next**".

**Hint:** You can get the Port name from the print server's system information through web browser. Please refer page 21.

| Standard TCP/IP Printer Por<br>Add Port<br>For which device do you want |               | 17            |                  |        |
|-------------------------------------------------------------------------|---------------|---------------|------------------|--------|
| Enter the Printer Name or IP a                                          | ddress, and a | port name for | the desired devi | ce.    |
| Printer Name or IP Address:                                             | 192.168.0     | .120          |                  |        |
| Port Name:                                                              | P1            |               |                  |        |
|                                                                         |               |               |                  |        |
|                                                                         |               |               |                  |        |
|                                                                         |               |               |                  |        |
|                                                                         |               |               |                  |        |
|                                                                         |               |               |                  |        |
|                                                                         |               | < Back        | Next >           | Cancel |

Select "Custom", and click "Settings".

| Add Standard TCP                                                                      | /IP Printer Port Wizard                                                                                                    |                             |        | ×      |
|---------------------------------------------------------------------------------------|----------------------------------------------------------------------------------------------------|-----------------------------|--------|--------|
|                                                                                       | t Information Required<br>could not be identified.                                                                                                  |                             |        |        |
| <ol> <li>The device is</li> <li>The address of</li> <li>Either correct the</li> </ol> | vice is of unknown type. Be<br>properly configured.<br>In the previous page is corre<br>address and perform anothe<br>bage or select the device typ | ct.<br>er search on the nel |        |        |
| Device Type                                                                           |                                                                                                    |                             |        |        |
| C Standard                                                                            | Generic Network Card                                                                                                    |                             |        | 7      |
| Custom                                                                                | Settings                                                                                                    |                             |        |        |
|                                                                                       |                                                                                                    | < Back                      | Next > | Cancel |

Select "LPR", and put the Port name in the field labeled "Queue Name". Then Click "OK".

| nfigure Standard TCP/    | IP Port | Monitor     |     | ? >    |
|--------------------------|---------|-------------|-----|--------|
| Port Settings            |         |             |     |        |
| Port Name:               |         | P1          |     |        |
| Printer Name or IP Addre | ss:     | 192.168.0.1 | 20  |        |
| Protocol                 |         |             |     |        |
| C Raw                    |         |             | LPR |        |
| - Raw Settings           |         |             |     |        |
| Port Number:             | 9100    |             |     |        |
| LPR Settings             |         |             |     |        |
| Queue Name:              | P1      |             |     |        |
| LPR Byte Counting        | Enabled | I.          |     |        |
| SNMP Status Enab         | iled    |             |     |        |
| Community Name:          | public  |             |     |        |
| SNMP Device Index:       | 1       |             |     |        |
|                          |         |             |     |        |
|                          |         |             | OK  | Cancel |

| Add Standard TCP                                                               | /IP Printer Port Wizard                                                                                                    |                              |        | ×        |
|--------------------------------------------------------------------------------|----------------------------------------------------------------------------------------------------|------------------------------|--------|----------|
|                                                                                | t Information Required<br>could not be identified.                                                                                                 |                              |        |          |
| <ol> <li>The device is p</li> <li>The address of Either correct the</li> </ol> | vice is of unknown type. Be<br>properly configured.<br>In the previous page is corre<br>address and perform anoth<br>bage or select the device typ | ect.<br>er search on the net |        |          |
| Device Type                                                                    |                                                                                                    |                              |        |          |
| C Standard                                                                     | Generic Network Card                                                                                                    |                              |        | <b>V</b> |
| Custom                                                                         | Settings                                                                                                    |                              |        |          |
|                                                                                |                                                                                                    | < Back                       | Next > | Cancel   |

Click "Finish"

| Add Standard TCP/IP Printer Port Wizard 🛛 🛛 🗙 |                                                                                                    |                           |  |  |
|-----------------------------------------------|----------------------------------------------------------------------------------------------------|---------------------------|--|--|
|                                               | Completing the Add Standard<br>TCP/IP Printer Port Wizard<br>You have selected a port with the following characteristics. |                           |  |  |
|                                               | SNMP:                                                                                                    | No                        |  |  |
|                                               | Protocol:                                                                                                    | LPR, P1                   |  |  |
|                                               | Device:                                                                                                    | 192.168.0.120             |  |  |
|                                               | Port Name:                                                                                                    | P1                        |  |  |
|                                               | Adapter Type:                                                                                                    |                           |  |  |
|                                               | To complete th                                                                                                    | nis wizard, click Finish. |  |  |
|                                               |                                                                                                    | < Back Finish Cancel      |  |  |

The Printer Install Wizard will now prompt for drivers. Select the correct Brand and Model, or click "**Have Disk**", to provide the Manufacturer's Driver Disk.

| Add Printer Wizard                                                                                                    |
|----------------------------------------------------------------------------------------------------|
| Add Printer Wizard<br>The manufacturer and model determine which printer to use.                                                                                                    |
| Select the manufacturer and model of your printer. If your printer came with an installation disk, click Have Disk. If your printer is not listed, consult your printer documentation for a compatible printer.                                                                                |
| Manufacturers:     Printers:       Furitsu     HP Lasselet 55//55i MX PS       GCC     HP Lasselet 5L       Genenic     HP Lasselet 5MP       Gestether     HP Lasselet 6MP       HP     HP Lasselet 5P/5MP PostScript       IBM     HP Lasselet 500+       IMP I asselet 500+     Implication |
| < Back Next > Cancel                                                                                                    |

Click "Next".

| dd Printer Wizard                                                                                                  |        |
|----------------------------------------------------------------------------------------------------|--------|
| Use Existing Driver<br>A driver is already installed for this printer. You can use or replace the exist<br>driver. | ing 🚱  |
| HP LaserJet 6L                                                                                                    |        |
| Do you want to keep the existing driver or use the new one?                                                        |        |
| <ul> <li>Keep existing driver (recommended)</li> </ul>                                                             |        |
| C Replace existing driver                                                                                          |        |
|                                                                                                    |        |
|                                                                                                    |        |
|                                                                                                    |        |
|                                                                                                    |        |
|                                                                                                    |        |
|                                                                                                    |        |
|                                                                                                    |        |
| < Back Next >                                                                                                    | Cancel |
|                                                                                                    |        |

Select a "Printer Name".

| Add Printer Wizard                                                                                                    |
|----------------------------------------------------------------------------------------------------|
| Name Your Printer<br>You must assign a name for this printer.                                                                                              |
| Supply a name for this printer. Some programs do not support server and printer name combinations of more than 31 characters. Printer name: HP LaserJet 6L |
| © Yes<br>C No                                                                                                    |
| < Back Next > Cancel                                                                                                    |

Sharing can be enabled here.

| Add Printer Wizard                                                                                                    |
|----------------------------------------------------------------------------------------------------|
| Printer Sharing<br>You can share this printer with other network users.                                                             |
| Indicate whether you want this printer to be available to other users. If you share this<br>printer, you must provide a share name. |
| O not share this printer                                                                                                    |
| C Share as:                                                                                                    |
|                                                                                                    |
|                                                                                                    |
|                                                                                                    |
|                                                                                                    |
|                                                                                                    |
|                                                                                                    |
|                                                                                                    |
| < Back Next > Cancel                                                                                                    |

Also, a Test Page can be printed to confirm proper configuration.

| Add Printer Wizard                                                    |               |              |        |
|-----------------------------------------------------------------------|---------------|--------------|--------|
| Print Test Page<br>To confirm that the printer is installed properly, | you can print | a test page. | Î      |
| Do you want to print a test page?                                     |               |              |        |
| Yes                                                                   |               |              |        |
| C No                                                                  |               |              |        |
|                                                                       |               |              |        |
|                                                                       |               |              |        |
|                                                                       |               |              |        |
|                                                                       |               |              |        |
|                                                                       |               |              |        |
|                                                                       |               |              |        |
|                                                                       |               |              |        |
|                                                                       | < Back        | Next >       | Cancel |

When the Test Page has been printed, click "**Finish**" to complete the installation.

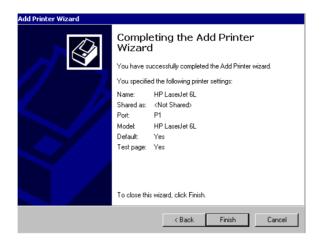

# 7

## PRINTING IN MAC OS

NOTE: **Mac OS printing is supported by Postscript printers only!** Below instruction is for your reference only. The actually screenshots and port names will differ depending on the print server. Below is the port name for each print server:

- TE100-P1P/TEW-P1PG => PS-XXXXXX-P1
- TE100-P1U/TEW-P1UG => U1
- TE100-P21/TEW-P21G => PS-XXXXXX-U1 USB1
  - => PS-XXXXX-U2 USB2
  - => PS-XXXXXX-P3 Parallel1

## MAC 10.6 SNOW LEOPARD USER

With Mac OS X Snow Leopard (10.6), you can use Bonjour, Internet Printing Protocol (IPP), Line Printer Daemon (LPD), and HP Jetdirect - Socket printing through Print Server.

| 1000 |   | 10000 |
|------|---|-------|
| E.   | 1 | 8     |
| 50   | 0 | 22    |
| 1    | - | 2     |

in your Dock to open your System Preferences,

#### then click Network icon

Click this icon

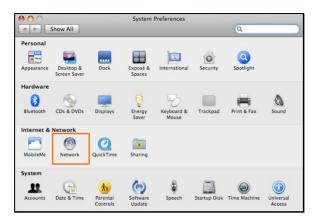

Select **Ethernet Connection** on the left menu bar, it will display your computer status.

| •••                                                                                                    |                 | Network                   |                                                                                                    |      |
|----------------------------------------------------------------------------------------------------|-----------------|---------------------------|----------------------------------------------------------------------------------------------------|------|
| ▲ ► Show All                                                                                                    |                 |                           | Q                                                                                                    |      |
|                                                                                                    | Location:       | Automatic                 | •                                                                                                    |      |
| Ethernet<br>Connected     Internal Modem<br>Not Connected     Bluetooth<br>Not Connected     FireWire<br>Not Connected     AirPort<br>Off     Ethernor (en2)<br>Not Connected |                 | Configure:<br>IP Address: | Connected<br>Ethernet is currently active and has the IP<br>address 192.168.11.40.<br>Manually<br>192.168.1.40<br>255.255.255.0 |      |
| + - 0-                                                                                                    |                 |                           | Advanced                                                                                                    | ) () |
| Click the lock to                                                                                                    | prevent further | changes.                  | Assist me Revert                                                                                                    | pply |

#### Adding a Printer

Click this icon in your Dock to open your **System Preferences** window as below.

| 00         |                           |                      | System             | Preferences         |              |              |                     |
|------------|---------------------------|----------------------|--------------------|---------------------|--------------|--------------|---------------------|
| < > <      | Show All                  |                      |                    |                     |              | Q            |                     |
| Personal   |                           |                      |                    |                     |              |              |                     |
| New New    | <b>2</b>                  |                      | Ŧ                  | 0                   | Ó            | 0            |                     |
| Appearance | Desktop &<br>Screen Saver | Dock                 | Exposé &<br>Spaces | International       | Security     | Spotlight    |                     |
| Hardware   |                           |                      |                    |                     |              |              | 1                   |
| 8          | 6                         |                      | Ø                  | 2                   |              |              | ۵                   |
| Bluetooth  | CDs & DVDs                | Displays             | Energy<br>Saver    | Keyboard &<br>Mouse | Trackpad     | Print & Fax  | Sound               |
| Internet & | Network                   |                      |                    |                     |              |              |                     |
|            | ۲                         | Q                    | ۲                  |                     |              |              |                     |
| MobileMe   | Network                   | QuickTime            | Sharing            |                     |              |              |                     |
| System     |                           |                      |                    |                     |              |              |                     |
| 11         |                           | <b>*</b> *           | (0)                | -                   | 2            | ۲            |                     |
| Accounts   | Date & Time               | Parental<br>Controls | Software<br>Update | Speech              | Startup Disk | Time Machine | Universal<br>Access |

Click the **Print & Fax** icon in **System Preferences** menu to view the menu below.

| Show All                                               | Р                                     | rint & Fax          |   |
|--------------------------------------------------------|---------------------------------------|---------------------|---|
| Click + to add a printer or fax                        |                                       | No Printer Selected |   |
| + -<br>Click here to add a printer<br>Default Paper Si | Default Printer:<br>ze in Page Setup: | Last Printer Used   |   |
| Click the lock to prevent                              | further changes.                      |                     | ? |

Click the add button "+" to add a new printer.

Mac OS X Snow Leopard (10.6) supports five printing protocols:

- 1. Bonjour
- 2. Internet Printing Protocol (IPP)
- 3. Line Printer Daemon (LPD)
- 4. HP Jetdirect Socket

To add an Internet Printing Protocol enabled, Line Printer Daemon

enabled or HP Jet Direct – Socket enabled printer, click the button and follow the instructions to add an IP Printer beginning on "Adding an IP printer" session.

#### **Bonjour-enabled Printers**

To add a Bonjour-enabled printer, click the button in the window below.

| 00           |      |            |           |           | -             | C      |
|--------------|------|------------|-----------|-----------|---------------|--------|
|              |      |            | 8         | È         |               | Q      |
| efault Fax   | IP   | Windows    | Bluetooth | AppleTalk | More Printers | Search |
| Printer Name |      |            |           |           | Kind          |        |
| PS-116688-P3 |      |            |           |           | Bonjour       |        |
| PS-116688-U1 |      |            |           |           | Bonjour       |        |
| PS-116688-U2 |      |            |           |           | Bonjour       |        |
|              |      |            |           |           |               |        |
|              |      |            |           |           |               |        |
|              |      |            |           |           |               |        |
|              |      |            |           |           |               |        |
| C            | _    |            |           |           |               |        |
| Name:        | PS-  | 116688-    | P3        |           |               |        |
| Location:    | Loc  | al Zone    |           |           |               |        |
| Print Using: | Au   | to Select  |           |           |               | -      |
|              |      | ning conne | stion     |           |               |        |
| nê           | Oper | ing conne  | cuon      |           |               |        |
|              |      |            |           |           | _             |        |
|              |      |            |           |           | 0             | Add )  |
|              |      |            |           |           |               |        |

Select the printer model from **Printer Name** list and **Kind** type. The printer name selected should be the same as that appearing listed in the Printer Server's web manager. In the example here, the printer name is PS-116688-P3. By default the **Printer Using** will use **Auto** 

**Select** to determine what printer configuration to use. This may also be manually selected in the **Print Using** drop-down menu by brand and model.

| Default Fax  | IP Windo   | ws Bluetooth  | AppleTalk | More Printers | Search |
|--------------|------------|---------------|-----------|---------------|--------|
| Printer Name |            |               |           | Kind          |        |
| PS-116688-P3 |            |               |           | Bonjour       |        |
| PS 116688 U1 |            |               |           | Bonjour       |        |
| PS-116688-U2 |            |               |           | Bonjour       |        |
|              |            |               |           |               |        |
|              |            |               |           |               |        |
|              |            |               |           |               |        |
|              |            |               |           |               |        |
|              |            |               |           |               |        |
| e            |            |               |           |               |        |
|              | PS-1166    | 0.0           |           |               |        |
| Name:        | PS-1166    | 88-01         |           |               |        |
| Location:    | -          |               |           |               |        |
|              |            |               |           |               |        |
| Print Using: | Select a   | driver to use | l         |               | \$     |
|              |            |               |           |               |        |
|              | Q          |               |           |               |        |
|              | 3300 Serie | s             |           |               |        |
|              | 350 Series |               |           |               |        |
|              | 4300 Serie | !S            |           |               |        |
|              | 5200 Serie | s             |           |               |        |
|              | 5400 Serie |               |           |               | Ă      |
|              | 6200 Serie | 5             |           |               | v      |
|              |            |               |           |               |        |
|              |            |               |           |               |        |
|              |            |               |           |               |        |
|              |            |               |           | (             | Add    |

Click the **Add** button to exit the window and implement the new setting.

The printer that has just been added will show up in the **Printer List** menu, it might take a few seconds depending on network conditions. When the printer appears listed it is ready for use. Quite the **Printer Setup Utility** then start printing.

| 00                                         | Print & Fax                                                                                        |
|--------------------------------------------|----------------------------------------------------------------------------------------------------|
| Show All                                   | Q                                                                                                  |
|                                            | PS-116688-U1 Share this printer Local Zone Kind: 3300 Series Latus: Idle, Default Open Print Queue |
| + - Default Printer                        | r: Last Printer Used                                                                               |
| Click the lock to prevent further changes. | 0                                                                                                  |

<u>Adding an IP Printer</u> To add an Internet Printing Protocol enabled, Line Printer Daemon

IP enabled or HP Jet Direct – Socket enabled printer, click the button. Select the desired printing protocol from the Protocol dropdown menu.

| $\Theta \cap \Theta$ |                                                                                          | $\bigcirc$      |
|----------------------|------------------------------------------------------------------------------------------|-----------------|
|                      | 🕘 🖴 🚷 🥏 🛛                                                                                | -               |
| Default Fax          | IP Windows Bluetooth AppleTalk More                                                      | Printers Search |
| Protocol •           | Internet Printing Protocol – IPP<br>7 Line Printer Daemon – LPD<br>HP Jetdirect – Socket |                 |
|                      | Enter host name or IP address.                                                           |                 |
| Queue:               |                                                                                          | •               |
|                      | Leave blank for default queue.                                                           |                 |
| Name:                | No Selection                                                                             |                 |
| Location:            | No Selection                                                                             |                 |
| Print Using:         | [                                                                                        | *               |
|                      |                                                                                          | Add             |
|                      |                                                                                          |                 |

Type the IP Address of the printer, the name will appear in the **Name** field when the printer is found. This window will indicate that it is verifying the address. If the printer is found, this window will state "Valid and complete address" under the **Address** field.

The printer utility is able to detect the printer and may automatically select the correct printer driver in the **Print Using** field. Or manually select the printer-maker from the **Print Using** drop-down menu, and then select the printer model from the scroll-down list, or select **Generic PostScrip Printer** option from the **Print Using** drop-down menu if the model is not listed. To implement the setting, click **Add** button.

The setup procedures for these three printing protocols (Internet Printing Protocol (IPP), Line Printer Daemon (LPD), and HP Jetdirect – Socket) are basically the same. Please find the example below.

#### For set up LPD Printing:

- 1. Enter the IP address of the print server to which the printer is attached in **Address** field.
- 2. Type the port name in **Queue** field.

| 00           |                |                |           |               | $\bigcirc$ |
|--------------|----------------|----------------|-----------|---------------|------------|
|              | 9 兽            | 8              | ŧ         | -             | ٩          |
| Default Fax  | IP Windows     | 5 Bluetooth    | AppleTalk | More Printers | Search     |
| Protocol:    | Line Printe    | r Daemon ·     | - LPD     |               | •          |
| Address:     | 192.168.0.     | 10             |           |               | •          |
|              | Valid and com  | plete addres:  | 5.        |               |            |
| Queue:       | PS-116688      | -U1            |           |               | •          |
|              | Leave blank fo | or default que | ue.       |               |            |
|              | 102 100 0      | 10             |           |               |            |
| Name:        | 192.168.0.     | 10             |           |               |            |
| Location:    |                |                |           |               |            |
| Print Using: | Generic Po     | stScript Prin  | nter      |               | \$         |
|              |                |                |           |               |            |
|              |                |                |           |               |            |
|              |                |                |           | (             | Add        |
|              |                |                |           |               |            |

Click **Add** button after done the section of printer model in the **Print Using** drop-down menu.

#### For set up IPP Printing:

1. Enter the IP address of the print server in **Address** field. After that, enable print server's second port, and type

": second port".

- NOTE: It is highly recommended to configure second port as 631, or any port from 1024 to 65535.
- 2. Type the port name in **Queue** field.

| 00           |                                              | C      |
|--------------|----------------------------------------------|--------|
|              | 🕘 🚔 🚷 🥏 🚔                                    | ٩      |
| Default Fax  | IP Windows Bluetooth AppleTalk More Printers | Search |
| Protocol:    | Internet Printing Protocol - IPP             | \$     |
| Address:     | 192.168.0.10: second port                    | •      |
|              | Valid and complete address.                  |        |
| Queue:       | PS-116688-U1                                 |        |
|              | Leave blank for default queue.               |        |
| Name:        | 192.168.0.10                                 |        |
| Location:    |                                              |        |
| Print Using: | Generic PostScript Printer                   | +      |
|              | <u></u>                                      |        |
|              | _                                            |        |
|              | C                                            | Add    |

Click **Add** button after done the section of printer model in the **Print Using** drop-down menu.

#### For set up Socket Printing:

- 1. Enter the IP address of the print server to which the printer is attached in Address field. After that, type ": 9100" for port 1, ": 9101" for port 2 or ": 9102" for port 3.
- 2. Keep the blank in queue field.

| 00           |                                                                              | $\bigcirc$   |
|--------------|------------------------------------------------------------------------------|--------------|
| Default Fax  | IP         Windows         Bluetooth         AppleTalk         More Printers | Q.<br>Search |
|              |                                                                              |              |
| Protocol:    | HP Jetdirect - Socket                                                        | \$           |
| Address:     | 192.168.0.10: <mark>9100</mark>                                              |              |
|              | Valid and complete address.                                                  |              |
| Queue:       |                                                                              | *            |
|              | Leave blank for default queue.                                               |              |
| Name:        | 192.168.0.10                                                                 |              |
| Location:    |                                                                              |              |
| Print Using: | Generic PostScript Printer                                                   | •            |
|              |                                                                              |              |
|              |                                                                              |              |
|              | C                                                                            | Add          |

Click **Add** button after done the section of printer model in the **Print Using** drop-down menu.

The printer that has just been added will show up in the **Printer List** menu, it might take a few seconds depending on network conditions. When the printer appears listed it is ready for use. Quite the **Printer Setup Utility** then start printing.

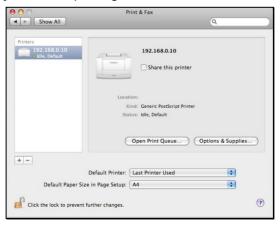

# MAC 10.5 LEOPARD USER

#### NOTE: Mac OS printing is supported by Postscript printers only!

With Mac OS X Leopard (10.5), you can use Apple Talk, Bonjour, Internet Printing Protocol (IPP), Line Printer Daemon (LPD), and HP Jetdirect - Socket printing through Print Server.

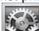

Click this icon in your Dock to open your System **Preferences**, then click **Network** icon

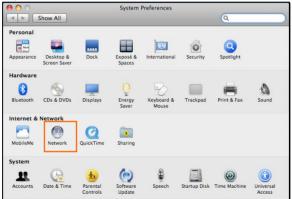

Select **Ethernet Connection** on the left menu bar to review your computer information.

| 000                                                                                                    | Network             |                                                                                    |   |
|----------------------------------------------------------------------------------------------------|---------------------|------------------------------------------------------------------------------------|---|
| Show All                                                                                                    |                     | ٩                                                                                  |   |
| L                                                                                                    | ocation: Automatic  | •                                                                                  |   |
| Ethernet<br>Connected     Connected     Not Connected                                                                  | -                   | Connected<br>Ethernet is currently active and has the IP<br>address 192.168.11.40. |   |
| Biluetooth     Not Connected     Siluetooth     Not Connected     SirPort     Off     Ethernor (en2)     Not Connected |                     | Manually 2 192.168.1.40 255.255.255.0                                              |   |
| + - *-                                                                                                    | nt further changes. | (Advanced)<br>(Assist me) (Revert) (App                                            | ? |

Click the **Advanced** button and then the **AppleTalk** tab as show below. Select the **Make AppleTalk Active** option, then click **OK** and the **Apply** button. AppleTalk is now active on the system. Now a printer can be added.

| TCP/IP DNS      | WINS AppleTalk    | 802.1X      | Proxies | Ethernet    |
|-----------------|-------------------|-------------|---------|-------------|
|                 | Terratives,       | Contractory |         |             |
|                 | Make AppleTalk Ac | tive        |         |             |
| AppleTalk Zone: |                   |             | ‡ Ref   | fresh Zones |
| Configure:      | Automatically     |             | •       |             |
|                 |                   |             |         |             |
|                 |                   |             |         |             |
|                 |                   |             |         |             |
|                 |                   |             |         |             |
|                 |                   |             |         |             |
|                 |                   |             |         |             |
|                 |                   |             |         |             |

### Adding a Printer

Click this icon in your Dock to open your **System Preferences**, click **Print & Fax** icon.

| 00         |                           |                      | System             | Preferences         |              |              |                     |
|------------|---------------------------|----------------------|--------------------|---------------------|--------------|--------------|---------------------|
|            | Show All                  |                      |                    |                     |              | Q            |                     |
| Personal   |                           |                      |                    |                     |              |              |                     |
| New Ser    | <b>1</b>                  |                      |                    | 0                   | Ó            | 9            |                     |
| Appearance | Desktop &<br>Screen Saver | Dock                 | Exposé &<br>Spaces | International       | Security     | Spotlight    |                     |
| Hardware   |                           |                      |                    |                     |              |              | 1                   |
| 8          | 6                         |                      | 0                  | 5                   |              |              | ۵                   |
| Bluetooth  | CDs & DVDs                | Displays             | Energy<br>Saver    | Keyboard &<br>Mouse | Trackpad     | Print & Fax  | Sound               |
| Internet & | Network                   |                      |                    |                     |              |              |                     |
|            | ۲                         | Q                    | ۲                  |                     |              |              |                     |
| MobileMe   | Network                   | QuickTime            | Sharing            |                     |              |              |                     |
| System     |                           |                      |                    |                     |              |              |                     |
| 11         |                           | **                   | ()                 | -                   | 2            | 0            |                     |
| Accounts   | Date & Time               | Parental<br>Controls | Software<br>Update | Speech              | Startup Disk | Time Machine | Universal<br>Access |

The following screen will appear.

| 000                                                              | Print & Fax               |
|------------------------------------------------------------------|---------------------------|
| Show All                                                         | ٩                         |
| Click + to add a printer or fax                                  | No Printer Selected       |
| + -<br>Click here to add a printer<br>Default Paper Size in Page | rinter: Last Printer Used |
| Click the lock to prevent further cha                            | nges.                     |

Click the add button "+" to add a new printer.

Mac OS X Leopard (10.5) supports five printing protocols: 1. AppleTalk

- 2. Bonjour
- 3. Internet Printing Protocol (IPP)
- 4. Line Printer Daemon (LPD)
- 5. HP Jetdirect Socket

To add an Internet Printing Protocol enabled, Line Printer Daemon

enabled or HP Jet Direct – Socket enabled printer, click the button and follow the instructions to add an IP Printer beginning on "Adding an IP printer" session.

#### AppleTalk-enabled or Bonjour-enabled Printers

To add an AppleTalk-enabled or Bonjour-enabled printer, click the

Default button below.

| 3 a (              |                       | •      | 8         | È         | 4             | Q      |
|--------------------|-----------------------|--------|-----------|-----------|---------------|--------|
| fault Fax          | IP Wi                 | ndows  | Bluetooth | AppleTalk | More Printers | Search |
| Printer Name       |                       |        |           |           | Kind          |        |
| PS-116688-P3       |                       |        |           |           | AppleTalk     |        |
| PS-116688-P3       |                       |        |           |           | Bonjour       |        |
| PS-116688-U1       |                       |        |           |           | AppleTalk     |        |
| PS-116688-U1       |                       |        |           |           | Bonjour       |        |
| PS-116688-U2       |                       |        |           |           | AppleTalk     |        |
| PS-116688-U2       |                       |        |           |           | Bonjour       |        |
| Name:<br>Location: | And Annual Contractor |        | P3        |           |               |        |
| Print Using:       | Auto                  | Select |           |           |               | -      |
|                    | Opening               |        | ction     |           |               |        |
|                    |                       |        |           |           | C             | Add    |

Select the printer model from **Printer Name/ Kind**. The printer name selected should be the same as that appearing listed in the Printer

Server's web manager. In the example here, the printer name is PS-116688-P3. By default the **Printer Using** will use **Auto Select** to determine what printer configuration to use. This may also be manually selected in the **Print Using** drop-down menu by brand and model.

| fault Fax                    | IP Windows  | Bluetooth   | AppleTalk | More Printers        | Search |
|------------------------------|-------------|-------------|-----------|----------------------|--------|
| Printer Name                 |             |             |           | Kind                 |        |
| PS-116688-P3                 |             |             |           | AppleTalk            |        |
| PS-116688-P3                 |             |             |           | Bonjour              |        |
| PS-116688-U1                 |             |             |           | AppleTalk            |        |
| PS-116688-U1<br>PS-116688-U2 |             |             |           | Bonjour              |        |
| PS-116688-U2<br>PS-116688-U2 |             |             |           | AppleTalk<br>Bonjour |        |
|                              |             |             |           |                      |        |
| Name:                        | PS-116688   | -U1         |           |                      |        |
| Location:                    |             |             |           |                      |        |
| Print Using:                 | Select a dr | iver to use |           |                      | \$     |
|                              | Q           |             |           |                      |        |
|                              | 3300 Series |             |           |                      | 0      |
|                              | 350 Series  |             |           |                      | U      |
|                              | 4300 Series |             |           |                      |        |
|                              | 5200 Series |             |           |                      |        |
|                              | 5400 Series |             |           |                      | Ă      |
|                              | 6200 Series |             |           |                      | •      |

Click the **Add** button to exit the window and implement the new setting.

The printer that has just been added will show up in the **Printer List** menu, it might take a few seconds depending on network conditions. When the printer appears listed it is ready for use. Quite the **Printer Setup Utility** and start printing.

| 0 0                                              | Print & Fax                                                                                                    |         |
|--------------------------------------------------|----------------------------------------------------------------------------------------------------|---------|
| Show All                                         |                                                                                                    | ٩       |
| Printers<br>PS-116688-U1<br>C idle, Default      | PS-116688-<br>Share this p<br>Location: Local Zone<br>Kind: 3300 Series<br>Status: Idle, Default<br>Open Print Queue | printer |
| + -<br>Default P<br>Default Paper Size in Page ! | rinter: Last Printer Used<br>Setup: A4                                                                               | •       |
| Click the lock to prevent further cha            | nges.                                                                                                    | 0       |

### Adding an IP Printer

To add an Internet Printing Protocol enabled, Line Printer Daemon

 $\bigcirc$ 

enabled or HP Jet Direct – Socket enabled printer, click the button.

Select the desired printing protocol from the **Protocol** drop-down menu.

| 00                |                                                                                          | 0            |
|-------------------|------------------------------------------------------------------------------------------|--------------|
| <b>9 =</b> (      | 🕥 🚔 🚷 差 📮                                                                                | ۹.           |
| Default Fax       | IP Windows Bluetooth AppleTalk More Pri                                                  | nters Search |
| Protocol Address: | Internet Printing Protocol – IPP<br>/ Line Printer Daemon – LPD<br>HP Jetdirect – Socket |              |
|                   | Enter host name or IP address.                                                           |              |
| Queue:            |                                                                                          | •            |
|                   | Leave blank for default queue.                                                           |              |
| Name:             | No Selection                                                                             |              |
| Location:         | No Selection                                                                             |              |
| Print Using:      |                                                                                          | \$           |
|                   |                                                                                          |              |
|                   |                                                                                          | Add          |

Type the IP Address of the printer, the name will appear in the **Name** field when the printer is found. This window will indicate that it is verifying the address. If the printer is found, this window will state "Valid and complete address" under the **Address** field.

The printer utility is able to detect the printer and may automatically select the correct printer driver in the **Print Using** field. Or manually select the printer-maker from the **Print Using** drop-down menu, and then select the printer model from the scroll-down list, or select **Generic PostScrip Printer** option from the **Print Using** drop-down menu if the model is not listed. To implement the setting, click **Add** button.

The setup procedures for these three printing protocols (Internet Printing Protocol (IPP), Line Printer Daemon (LPD), and HP Jetdirect – Socket) are basically the same. Illustrated examples are include below for the sake of reference.

#### For set up LPD Printing:

1. Enter the IP address of the print server in Address field.

2. Type the port name in **Queue** field.

| $\Theta \cap \Theta$ |                           |             |               | 0      |
|----------------------|---------------------------|-------------|---------------|--------|
|                      |                           | Ż           |               | 9      |
| Default Fax          | P Windows Bluetoot        | h AppleTalk | More Printers | Search |
| Protocol:            | Line Printer Daemor       | n – LPD     |               | •      |
| Address:             | 192.168.0.10              |             |               | •      |
|                      | Valid and complete addre  | ess.        |               |        |
| Queue:               | PS-116688-U1              |             |               |        |
|                      | Leave blank for default q | ueue.       |               |        |
| Name:                | 192.168.0.10              |             |               |        |
| Location:            |                           |             |               |        |
| Print Using:         | Generic PostScript P      | rinter      |               | \$     |
|                      |                           |             |               |        |
|                      |                           |             |               |        |
|                      |                           |             | C             | Add    |

Click **Add** button after done the section of printer model in the **Print Using** drop-down menu.

#### For set up IPP Printing:

- Enter the IP address of the print server in Address field. After that, enable print server's second port, and type ": second port".
- NOTE: It is highly recommended to configure second port as 631, or any port from 1024 to 65535.
- 2. Type the port name in **Queue** field.

| 00           |                                              | (            |
|--------------|----------------------------------------------|--------------|
|              | 🕘 🚔 😣 之 🖨                                    | Q.<br>Search |
| fault Fax    | IP Windows Bluetooth AppleTalk More Printers | Searcr       |
| Protocol:    | Internet Printing Protocol – IPP             | •            |
| Address:     | 192.168.0.10: second port                    | •            |
|              | Valid and complete address.                  |              |
| Queue:       | PS-116688-U1                                 | •            |
|              | Leave blank for default queue.               |              |
| Name:        | 192.168.0.10                                 |              |
| Location:    |                                              |              |
| Print Using: | Generic PostScript Printer                   | +            |
|              |                                              |              |
|              | _                                            |              |
|              | C                                            | Add          |

Click **Add** button after done the section of printer model in the **Print Using** drop-down menu.

#### For set up Socket Printing:

- 1. Enter the IP address of the print server in **Address** field. After that, type ": **9100**" for port 1, ": **9101**" for port 2 or ": **9102**" for port 3.
- 2. Keep the blank in **queue** field.

| 000          |                                              |        |
|--------------|----------------------------------------------|--------|
|              | 🔊 🚔 🚷 🥏 🚔                                    | ٩      |
| Default Fax  | IP Windows Bluetooth AppleTalk More Printers | Search |
| Protocol:    | HP Jetdirect - Socket                        | •      |
| Address:     | 192.168.0.10: <mark>9100</mark>              |        |
|              | Valid and complete address.                  |        |
| Queue:       |                                              | T      |
|              | Leave blank for default queue.               |        |
| Name:        | 192.168.0.10                                 |        |
| Location:    |                                              |        |
| Print Using: | Generic PostScript Printer                   | \$     |
|              |                                              |        |
|              |                                              |        |
|              | C                                            | Add    |

Click **Add** button after done the section of printer model in the **Print Using** drop-down menu.

The printer that has just been added will show up in the **Printer List** menu, it might take a few seconds depending on network conditions. When the printer appears listed it is ready for use. Quite the **Printer Setup Utility** and start printing.

| 00                                         | Print & Fax                                                            |
|--------------------------------------------|------------------------------------------------------------------------|
| Show All                                   | ٩                                                                      |
| Printers<br>192.168.0.10<br>Undie, Default | 192.168.0.10                                                           |
|                                            | Location:<br>Kind: Generic PostScript Printer<br>Status: Idle, Default |
|                                            | Open Print Queue Options & Supplies                                    |
| + -                                        |                                                                        |
| Default Pri                                | nter: Last Printer Used                                                |
| Default Paper Size in Page Se              | etup: A4                                                               |
| Click the lock to prevent further chan     | ges.                                                                   |

# MAC OS 10.4 TIGER USER

NOTE: **Mac OS printing is supported by Postscript printers only!** With Mac OS X Tiger (10.4), you can use Apple Talk, Bonjour, Internet Printing Protocol (IPP), Line Printer Daemon (LPD), and HP Jet Direct-Socket printing through Print Server.

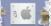

Click this icon **System** Preferences window as below.

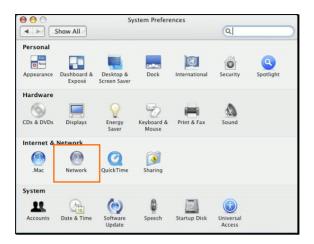

Click the **Network** icon in **System Preferences** menu to view the menu below.

Select the **Apple Talk** tab in the **Network** menu. Check to select the **Make Apple TalkActive** option. Click the **Apply Now** button and close the menu. Apple Talk is now active on the system. Now a printer can be added.

| 000                             | Network                                                        |                |
|---------------------------------|----------------------------------------------------------------|----------------|
| Show All                        |                                                                | Q              |
| Location:                       | Automatic                                                      |                |
|                                 |                                                                |                |
| Snow:                           | Built-in Ethernet                                              | ;              |
| TCP/IP PPP                      | oE AppleTalk Proxies                                           | Ethernet       |
|                                 | Make AppleTalk Active                                          |                |
| Computer Name:                  | Chen Gloria's PowerBook G4<br>(Can be changed in Sharing Prefe |                |
| AppleTalk Zone:                 | [                                                              | *              |
| Configure:                      | Automatically                                                  | •              |
|                                 |                                                                |                |
|                                 |                                                                |                |
|                                 |                                                                |                |
| To choose a zo                  | ne, first click Apply Now to turn on                           | AppleTalk.     |
|                                 |                                                                |                |
| 1 Click the lock to prevent fur | ner changes. Assis                                             | t me Apply Now |

### Adding a Printer

Use the **Go** menu at the top tool bar and select **Applications** option and find the **Utilities** folder or open the **Utilities** folder directly in **Go** menu.

| Go | Window Help     | 4     |
|----|-----------------|-------|
| Ba | ck              | 36[   |
| Fo | rward           | 36]   |
| En | closing Folder  | 96 †  |
|    | Computer        | ŵжС   |
| ٢  | Home            | ☆ ¥ H |
| 0  | Network         | ŵжк   |
| 0  | iDisk           | •     |
| A  | Applications    | ŵЖА   |
| p  | Utilities       | ☆業U   |
| Re | cent Folders    | Þ     |
| Go | to Folder       | 企業G   |
| Co | nnect to Server |       |

In the **Utilities** folder, find and select Printer Setup Utility to open Printer List window. If no printer has been set up on your

Download from Www.Somanuals.com. All Manuals Search And Download.

Macintosh, you will be prompted to add a printer. Click **Add** button on the pop-up dialogue box to open **Printer Browser** window.

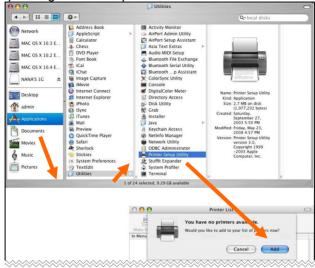

Mac OS X Tiger (10.4) supports five printing protocols:

- 1. AppleTalk
- 2. Bonjour
- 3. Internet Printing Protocol (IPP)
- 4. Line Printer Daemon (LPD)
- 5. HP Jet Direct Socket

To add an Internet Printing Protocol enabled, Line Printer Daemon enabled or HP Jet Direct – Socket enabled printer, click on the

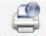

**IP Printer** button and follow the instructions to add an IP Printer beginning on "Adding an IP printer" session.

#### AppleTalk-enabled or Bonjour-enabled Printers

To add an AppleTalk-enabled or Bonjour-enabled printer, click the

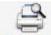

Default Browser button in the Printer Browser menu.

| 10                                 | Printe                     | r Browser |            |
|------------------------------------|----------------------------|-----------|------------|
| ault Browser                       | IP Printer                 | (Q.+      | Search     |
|                                    |                            |           |            |
| Printer Name                       |                            |           | Connection |
| PT1                                |                            |           | AppleTalk  |
| PT1                                |                            |           | Bonjour    |
| S-COD26A-P2                        |                            |           | AppleTalk  |
| S-COD26A-P2                        |                            |           | Bonjour    |
| S-C0D26A-U3                        |                            | 3         | AppleTalk  |
|                                    |                            |           |            |
| PS-C0D26A-U3                       |                            |           | Bonjour    |
| Name:                              | PS-C0D26A-U3<br>Local Zone |           | Bonjour    |
| Name:<br>Location:                 | PS-C0D26A-U3<br>Local Zone |           |            |
| Name:<br>Location:<br>Print Using: | PS-C0D26A-U3               |           |            |

Select the printer model from **Printer Name** list and **Connection** type in the **Printer Browser** menu. The printer name selected should be the same as that appearing listed in the Printer Server's web manager. In the example here, the printer name is PS-C0D26A-U3. By default the **Printer Browser** will use the **Auto Select** for **Print Using** to determine what printer configuration to use. This may also be manually selected in the **Print Using** drop-down menu by brand and model. Click the **Add** button to exit the **Printer Browser** window and implement the new setting.

|              |                                                                                                 | Q.         | _ |
|--------------|-------------------------------------------------------------------------------------------------|------------|---|
| ault Browser | IP Printer                                                                                      | Search     |   |
| Printer Name |                                                                                                 | Connection | - |
| PS-116688-P3 |                                                                                                 | AppleTalk  |   |
| PS-116688-P3 |                                                                                                 | Bonjour    |   |
| PS-116688-U1 |                                                                                                 | AppleTalk  |   |
| PS-116688-U1 |                                                                                                 | Bonjour    |   |
| PS-116688-U2 |                                                                                                 | AppleTalk  |   |
| PS-116688-U2 |                                                                                                 | Bonjour    |   |
|              | PS-116688-U1<br>Local Zone                                                                      |            | - |
|              | <u></u>                                                                                         |            | + |
| Print Using: | HP                                                                                              |            | ۳ |
| Print Using: | HP<br>Model                                                                                     | *          | • |
| Print Using: | (                                                                                               |            | • |
| Print Using: | Model<br>DesignJet 5000PS<br>designjet 5500ps                                                   |            | • |
| Print Using: | Model<br>DesignJet 5000PS<br>designjet 5500ps<br>Designjet 800PS                                | *          | • |
| Print Using: | Model<br>DesignJet 5000PS<br>designjet 5500ps                                                   | *          | • |
| Print Using: | Model<br>Designjet 5000PS<br>designjet 5500ps<br>Designjet 800PS<br>HP 9085MFP<br>HP 9085MFP eu |            | • |
| Print Using: | Model<br>Designjet 5000PS<br>designjet 5500ps<br>Designjet 800PS<br>HP 9085MFP                  | Ver 1.6    |   |

The printer that has just been added will show up in the **Printer List** menu, it might take a few seconds depending on network conditions. When the printer appears listed it is ready for use. Quit the **Printer List** and start printing.

| $\Theta \Theta \Theta$ |           | Printe         | r List           | 0 |
|------------------------|-----------|----------------|------------------|---|
| <u>è</u>               | <u> </u>  | 1 Y            | 6                |   |
| Make Default           | Add Delet | Utility ColorS | ync Show Info    |   |
| Name                   |           | Status         | Kind             |   |
| 💐 PS-116688            | 3-U1      |                | DesignJet 5000PS |   |

### Adding an IP Printer

To add an Internet Printing Protocol enabled, Line Printer Daemon enabled or HP Jet Direct – Socket enabled printer, click the IP Printer button in the **Printer Browser** window. Select the desired printing protocol from the **Protocol** drop-down menu.

|                 | Р                                                      | rinter Browser             | C   |
|-----------------|--------------------------------------------------------|----------------------------|-----|
| A               | 1                                                      | Q.+                        |     |
| Default Browser | IP Printer                                             | Sea                        | rch |
|                 |                                                        | nting Protocol – IPP       |     |
| Protocol        | <ul> <li>Line Printer</li> <li>HP Jet Direc</li> </ul> | Daemon – LPD<br>t – Socket |     |
| Address:        | -                                                      |                            |     |
|                 | Enter host name                                        | or IP address.             |     |
| Queue:          |                                                        |                            |     |
|                 | Leave blank for o                                      | lefault queue.             |     |
| <u> </u>        |                                                        |                            |     |
| Name:           |                                                        |                            |     |
| Location:       |                                                        |                            |     |
|                 |                                                        | a driver or printer model  | -   |

Type the IP Address of the printer, the name will appear in the **Name** field when the printer is found. The **Printer Browser** will indicate that it is verifying the address. If the printer is found, the **Printer Browser** will state "Valid and complete address" under the **Address** field.

he printer utility is able to detect the printer and may automatically select the correct printer driver in the **Print Using** field. Or manually select the printer-maker from the **Print Using** drop-down menu, and then select the printer model from the scroll-down list, or select **Generic PostScript Printer** option from the **Print Using** drop-down menu if the model is not listed. To implement the setting, click **Add** button.

The setup procedures for these three printing protocols (Internet

Printing Protocol (IPP), Line Printer Daemon (LPD), and HP Jet Direct – Socket) are basically the same. Illustrated examples are include below for the sake of reference.

#### For set up LPD Printing:

- 1. Enter the IP address of the print server to which the printer is attached in **Address** field.
- 2. Type the port name in **Queue** field.

| $\bigcirc \bigcirc \bigcirc$ |               | Printer Browser   | 0      |
|------------------------------|---------------|-------------------|--------|
| 4                            |               | (Q,+              |        |
| Default Browser              | IP Printer    |                   | Search |
|                              |               |                   |        |
| Protocol:                    | Line Print    | er Daemon – LPD   | •      |
| Address:                     | 192.168.0     | .10               |        |
|                              | Valid and cor | nplete address.   |        |
| Queue:                       | PS-11668      | 8-U1              | •      |
|                              | Leave blank f | or default queue. |        |
| <u> </u>                     | 100 100 0     |                   |        |
|                              | 192.168.0     | .10               |        |
| Location:                    |               |                   |        |
| Print Using:                 | Generic Po    | ostScript Printer | +      |
|                              |               |                   |        |
| ?                            |               | More Printers     | Add    |
|                              |               |                   | 1      |

Click **Add** button after done the section of printer model in the **Print Using** drop-down menu.

#### For set up IPP Printing:

- Enter the IP address of the print server to which the printer is attached in Address field. After that, type ": 80" or ": second port" if print server's second port is enabled.
- 2. Type the port name in **Queue** field.

| 00           | Prin                 | ter Browser      |        |
|--------------|----------------------|------------------|--------|
|              | (P Printer           | (Q,+             | Search |
| aut browser  | ir rinter            |                  | Search |
| Protocol:    | Internet Printin     | g Protocol – IPP | ;      |
| Address:     | 192.168.0.10:8       | 0                |        |
|              | Valid and complete   | address.         |        |
| Queue:       | PS-116688-U1         |                  |        |
|              | Leave blank for defa | ault queue.      |        |
| Name:        | 192.168.0.10         |                  |        |
| Location:    |                      |                  |        |
| Print Using: | Generic PostScr      | ipt Printer      | ÷      |

Click **Add** button after done the section of printer model in the **Print Using** drop-down menu.

#### For set up Socket Printing:

- Enter the IP address of the print server to which the printer is attached in Address field. After that, type ": 9100" for port 1, ": 9101" for port 2 or ": 9102" for port 3.
- 2. Keep the blank in Queue field.

|                 | P                | Printer Browser       | C      |
|-----------------|------------------|-----------------------|--------|
| A               | 1                | Q.+                   |        |
| Default Browser | IP Printer       |                       | Search |
|                 |                  |                       |        |
| Protocol:       | HP Jet Direct    | – Socket              | •      |
| Address:        | 192.168.0.10     | D:9100                | •      |
|                 | Valid and compl  | ete address.          |        |
| Queue:          |                  |                       | •      |
|                 | Leave blank for  | default queue.        |        |
| Name:           | 192.168.0.10     | )                     |        |
|                 | 152.100.0.10     |                       |        |
| Location:       |                  |                       |        |
| Print Using:    | ( HP             |                       | •      |
|                 | Model            |                       |        |
|                 | DesignJet 5000   |                       |        |
|                 | designjet 5500p  |                       | 0      |
|                 | Designjet 800PS  | 5                     |        |
|                 | HP 9085MFP       |                       |        |
|                 | HP 9085MFP eu    |                       |        |
|                 |                  | jet 2250 PS - Ver 1.6 | A      |
|                 | rir business ink | jet 2280 PS – v1.0    | Ť      |
|                 |                  |                       |        |
|                 |                  | More Printers         | Add )  |

Click **Add** button after done the section of printer model in the **Print Using** drop-down menu.

When the **Installable Options** pop-up window shows up as below, click **Continue** button.

| 00         | Printer Browser                                                                                                    |
|------------|----------------------------------------------------------------------------------------------------|
| -          | nstallable Options                                                                                                    |
| 4          | 192.168.0.10                                                                                                    |
| full advar | e your printer's options are accurately shown here so you can take<br>ntage of them. For information on your printer and its optional<br>, check the documentation that came with it. |
| Installe   | d Memory: Standard                                                                                                    |
| 🗹 ISO      | (A4,A3,)                                                                                                    |
| 🗹 ANS      | I (A,B,)                                                                                                    |
| 🗹 DIN      | (C4,C3,)                                                                                                    |
| 🗹 JIS (I   | B4,B3,)                                                                                                    |
| 🗹 Arch     | nitectural                                                                                                    |
|            |                                                                                                    |
|            |                                                                                                    |
|            |                                                                                                    |
| ?          | Cancel Continue                                                                                                    |
|            | HP 9085MFP                                                                                                    |
|            | HP 9085MFP eu<br>HP Business Inkiet 2250 PS - Ver 1.6                                                                                                    |
|            | HP Business Inkjet 2230 PS - v1.0                                                                                                    |
| ?)         | (More Printers) Add                                                                                                    |

The printer that has just been added will show up in the **Printer List** menu, it might take a few seconds depending on network conditions. When the printer appears listed it is ready for use. Quit the **Printer Setup Utility** and start printing.

| $\mathbf{\Theta} \mathbf{\Theta} \mathbf{\Theta}$ |      |     |                    |      | - 28   | Printer L | ist              | $\bigcirc$ |
|---------------------------------------------------|------|-----|--------------------|------|--------|-----------|------------------|------------|
| Make Default                                      |      | Add | <b>O</b><br>Delete | S.L. | G<br>I | ColorSync | ()<br>Show Info  |            |
| Name                                              | *    |     |                    | _    | tatu   | 005.00    | Kind             |            |
| 37 192.168                                        | 3.0. | 10  |                    |      |        |           | DesignJet 5000PS |            |

# MAC OS 10.3 PANTHER USER

NOTE: **Mac OS printing is supported by Postscript printers only!** With Mac OS X Panther (10.3), you can use Apple Talk, Line Printer Daemon (LPD), and Rendezvous, printing through Print Server.

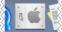

Click this icon **System** references window as below.

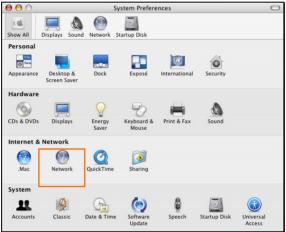

Click the **Network** icon in **System Preferences** menu to view the menu below.

| 00         |                        | Network                                    |                   | 0     |
|------------|------------------------|--------------------------------------------|-------------------|-------|
| a 💰        |                        |                                            |                   |       |
| Show All D | Displays Sound Netwo   | rk Startup Disk                            |                   |       |
|            | Location: (            | Location (1/16/09 3<br>Built-in Ethernet   | :56 PM)           |       |
|            |                        |                                            |                   |       |
|            | TCP/IP PPP             | DE AppleTalk Pr                            | oxies Ethernet    |       |
|            |                        | Make AppleTalk /                           | Active            |       |
|            | Computer Name:         | admin's Computer<br>(Can be changed in Sha | ring Preferences) |       |
|            | AppleTalk Zone:        | (                                          | (\$)              |       |
|            | Configure:             | Automatically                              | •                 |       |
|            |                        |                                            |                   |       |
|            |                        |                                            |                   |       |
|            |                        |                                            |                   |       |
|            |                        |                                            |                   |       |
|            |                        |                                            |                   | ?     |
|            |                        |                                            |                   |       |
| Click t    | he lock to prevent fur | her changes.                               | Assist me Appl    | y Now |
|            |                        |                                            |                   |       |

Select the **Apple Talk** tab in the **Built-in Ethernet** menu. Check to select the **Make AppleTalk Active** option. Click the **Apply Now** button and close the menu. Apple Talk is now active on the system. Now a printer can be added.

#### Adding a Printer:

Use the **Go** menu at the top tool bar and select **Applications** option and find the **Utilities** folder or open the **Utilities** folder directly in **Go** menu.

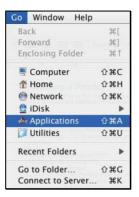

In the Utilities folder, find and select Printer Setup Utility to open Printer List

window.

| 000                                                                                                    |                                                                                                    | 📁 Utilities                                                                                                    |                                                                                                    |                                                                                                    | 0   |
|----------------------------------------------------------------------------------------------------|----------------------------------------------------------------------------------------------------|----------------------------------------------------------------------------------------------------|----------------------------------------------------------------------------------------------------|----------------------------------------------------------------------------------------------------|-----|
| ► :: = □                                                                                                    | <b>\$</b> *                                                                                                    |                                                                                                    |                                                                                                    | Q+ local disks                                                                                                    |     |
| Network     MAC OS X 10.3 E     MAC OS X 10.4 E     NANA'S IG      NANA'S IG      NANA'S IG     Achications     Movies     Movies     Music     Pictures | Address Book     Applisting     Applisting | Activity Mon     Activity Mon     Activity Mon     Activity Mon     Activity Mon     Activity Mon     Activity Mon     Activity Mon     Buetoch Fil     Buetoch Fil     Buetoch Fil     Buetoch     Buetoch | n Utiliny<br>Assistant<br>tras ==<br>e Exchange<br>and Utiliny<br>Assistant<br>liniy<br>Meter Nr<br>Kess Crea<br>Crea<br>Crea<br>Sistant<br>Vir<br>Work Versistant<br>Vir<br>Vir<br>Vir | Printer Schut (Milly<br>und Application<br>1997)<br>1997 - Control (Control)<br>1997 - Control<br>1997 - Control<br>1997 - Contro |     |
|                                                                                                    | 1                                                                                                    | of 24 selected, 9.29 GB a                                                                                                    | vailable                                                                                                    |                                                                                                    | 11. |
|                                                                                                    |                                                                                                    | 000                                                                                                    | Printer                                                                                                    | List                                                                                                    | 0   |
|                                                                                                    |                                                                                                    | Make D                                                                                                    | You have no prin<br>Would you like to add                                                                                                    | ters available<br>d to your list of printers now?<br>Cancel Add                                                                                                    | h   |
| *****                                                                                                    | ~~~~~~                                                                                                    |                                                                                                    | ~~~~~~                                                                                                    | *****                                                                                                    | ~~~ |

If no printer has been set up on your Macintosh, you will be prompted to add a printer. Click **Add** button on the pop-up dialogue box to open the window below.

| Rendezvous         In Menu       Rendezvous         Name       *         PS-116688-P3       *         PS-116688-U1       PS-116688-U2         Location:       Local Domain         Printer Model:       HP         Designjet S00PS       *         Designjet S00PS       *         HP Business Inkjet 2250 PS - Ver 1.6       *         HP Business Inkjet 2280 PS - vl.0       *         Cancel       Add                                                                                                    | 000     | Printer List                         | 0 |
|----------------------------------------------------------------------------------------------------|---------|--------------------------------------|---|
| PS-116688-P3 PS-116688-P3 PS-116688-U2 Location: Local Domain Printer Model: HP Model Name Design(et 800P5 HP Business Inkjet 2250 P5 - Ver 1.6 HP Business Inkjet 2250 P5 - Ver 1.6 HP Business Inkjet 2280 P5 - V1.0                                                                                                    | Make De | Rendezvous                           |   |
| PS-116688-U1         PS-116688-U2         Location:       Local Domain         Printer Model:       HP         Model Name       Image: Comparison of the second second se | In Menu | Name 🔺                               |   |
| PS-116688-U2<br>Location: Local Domain<br>Printer Model: HP<br>Model Name<br>Designjet 800PS<br>HP Business Inkjet 2250 PS - Ver 1.6<br>HP Business Inkjet 2250 PS - VI.0                                                                                                    |         | PS-116688-P3                         |   |
| Location: Local Domain<br>Printer Model: HP<br>Model Name<br>Designjet 5000PS<br>Designjet 800PS<br>HP Business Inkjet 2250 PS - Ver 1.6<br>HP Business Inkjet 2250 PS - v1.0                                                                                                    |         |                                      |   |
| Printer Model: HP                                                                                                    |         | PS-116688-U2                         |   |
| Designjet 5000PS<br>Designjet 800PS<br>HP Business Inkjet 2250 PS - Ver 1.6<br>HP Business Inkjet 2280 PS - v1.0                                                                                                    |         |                                      |   |
| Designjet 800PS<br>HP Business Inkjet 2250 PS - Ver 1.6<br>HP Business Inkjet 2280 PS - v1.0                                                                                                    |         | Model Name                           | _ |
| HP Business Inkjet 2250 PS - Ver 1.6<br>HP Business Inkjet 2280 PS - v1.0                                                                                                    |         | DesignJet 5000PS                     | _ |
| HP Business Inkjet 2280 PS - v1.0                                                                                                    |         | Designjet 800PS                      |   |
|                                                                                                    |         | HP Business Inkjet 2250 PS – Ver 1.6 |   |
| Cancel                                                                                                    |         | HP Business Inkjet 2280 PS - v1.0    | _ |
|                                                                                                    |         | Cancel Add                           |   |

Mac OS X Panther (10.3) supports three printing protocols:

- 1. AppleTalk
- 2. Rendezvous
- 3. Line Printer Daemon (LPD)

To add an LPD enabled printer, click **IP Printing** in the drop-down menu and follow the instructions to add an IP Printer beginning on "Adding an IP printer" session.

#### AppleTalk-enabled or Rendezvous-enabled Printers

To add an AppleTalk-enabled or Rendezvous-enabled printer, click either **AppleTalk** or **Rendezvous** in the drop-down menu.

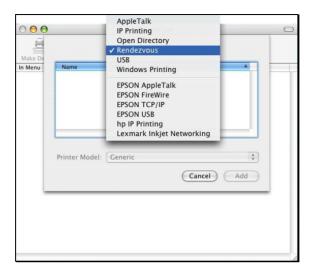

Select a printer name from the **Name** list. The printer name selected should be the same as that appearing listed in the Printer Server's web manager. In the example here, the printer name is PS-1168-U1. By default the **Printer Model** will use the **Auto Select** to determine what printer configuration to use. This may also be manually selected in the **Print Model** drop-down menu by brand and model. Click the **Add** button to see the newly added printer in the Printer List window.

| 000     | Printer List                                | 0 |
|---------|---------------------------------------------|---|
| Make De | Rendezvous                                  |   |
| In Menu | Name 🔺                                      |   |
|         | PS-116688-P3                                |   |
|         | PS-116688-U1                                |   |
|         | P5-116688-U2                                |   |
|         | Location: Local Domain<br>Printer Model: HP |   |
|         | Model Name 🔺                                |   |
|         | DesignJet 5000PS                            |   |
|         | Designjet 800PS                             |   |
|         | HP Business Inkjet 2250 PS – Ver 1.6        |   |
|         | HP Business Inkjet 2280 PS – v1.0           |   |
|         | Cancel Add                                  |   |
|         |                                             |   |
|         |                                             | 1 |

The printer that has just been added will show up in the **Printer List** menu, it might take a few seconds depending on network conditions. When the printer appears listed it is ready for use.

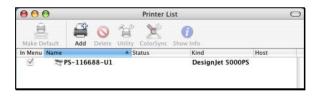

#### Adding an IP Printer

To add an LPD enabled printer, click **IP Printing** in the drop-down menu in the Printer List window.

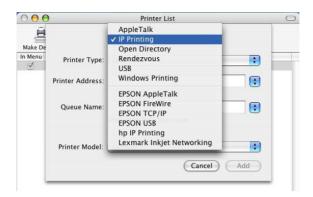

#### After selecting **IP Printing**, a window displays as follows:

|         |                  | Printer List                  |          |
|---------|------------------|-------------------------------|----------|
| lake De |                  | IP Printing                   |          |
| /lenu   | Printer Type:    | LPD/LPR                       | <b></b>  |
|         | Printer Address: | 192.168.0.10                  | •        |
|         |                  | Complete and valid address.   |          |
|         | Queue Name:      | PS-116688-U1                  |          |
|         |                  | Leave blank for default queue |          |
|         | Printer Model:   | Generic                       | <b>;</b> |
|         |                  | Cancel                        | Add      |

### Set up LPD Printing:

- 1. Enter the IP address of the print server to which the printer is attached in the **Printer Address** field.
- 2. Type the port name in **Queue** field.
- 3. The printer utility is able to detect the printer and may automatically select the correct printer driver in the **Print Model** field. Or, manually select the printer-maker from the **Print Model** drop-down menu, and then select the printer model from the scroll-down list, or select **Generic** option from the **Print Model**

drop-down menu if the model is not listed.

4. To implement the setting, click **Add** button.

# **Rendezvous Uses in MAC OS 10.2**

The latest version of MAC OS provides a new feature that is called **Rendezvous**. Rendezvous is a revolutionary networking technology standard that lets you create an instant network of computers and devices, which can be used throughout Mac OS 10.2 to provide innovative ways to share files and printers and even contact other people on the network.

For the printer connection, the Mac OS 10.2 Print Center application uses Rendezvous to discover Rendezvous-enabled printers on the network. When you add your computer to a network, Print Center automatically discovers the available printers. All you have to do is selecting the one you want to use and then start printing. You can add a new printer to the network and all the users on the network will see the new printer automatically appear in their Print Center, without any configuration.

The following instructions provide a common procedure of installing the printer:

1. Launch Print Center. Press and hold the Option key, click the Add button.

|              | Frince       | r List  | 0 |
|--------------|--------------|---------|---|
| <u>a</u> 7   | S 🛱          | R_0<br> |   |
| Make Default | Add Delete ( |         |   |
| Name         |              | Status  |   |

2. Select **Rendezvous** from the pop-up menu.

| 000            | AppleTalk<br>Directory Services | 0          |
|----------------|---------------------------------|------------|
|                | ✓ Rendezvous                    |            |
| Name           | Lucauon                         |            |
| PS-8251C6-U1   | local.                          |            |
|                |                                 |            |
| Printer Model: | Generic                         | Cancel Add |

**3.** When clicking the **Rendezvous** item, the following window appears to display the connected Rendezvous-enabled printers.

| 000                          | Printer List         |
|------------------------------|----------------------|
| E                            | tendezvous 🗘         |
| Name                         | Location             |
| PS-8251C6-U1<br>PS-8338A2-U1 | local.<br>local.     |
|                              | Connected printer(s) |
| Printer Model:               | Generic C            |
| Finiter Model.               | Cancel Add           |

**4.** Select the desired printer, and the following pop-up menu displays the printer's manufacturer. Select **Generic**.

| 000          | Prin                                                                                      | iter List     |      |
|--------------|-------------------------------------------------------------------------------------------|---------------|------|
|              | Rendezvous                                                                                | ;             |      |
| Name         |                                                                                           | Location      | -    |
| PS-8251C6-U1 |                                                                                           | local.        |      |
| PS-B338A2-U1 |                                                                                           | local.        |      |
|              |                                                                                           |               |      |
| inter Model  | Auto Sele                                                                                 | ct            |      |
| rinter Model |                                                                                           | 5             |      |
| rinter Model | ✓ Generic                                                                                 | S<br>Cancel   |      |
| rinter Model | ✓ Generic<br>Other                                                                        | 5<br>f Carter | (77) |
| rinter Model | ✓ Generic<br>Other Apple                                                                  | S<br>(Cartel  |      |
| rinter Model | ✓ Generic<br>Other<br>Apple<br>Brother                                                    | 5<br>Carat    | (74) |
| rinter Model | <ul> <li>✓ Generic</li> <li>Other</li> <li>Apple</li> <li>Brother</li> <li>ESP</li> </ul> | S<br>(Canrel  | ( m  |
| rinter Model | ✓ Generic<br>Other<br>Apple<br>Brother<br>ESP<br>HP                                       | Cancel        | ( A) |

5. The printer is installed into the system successfully.

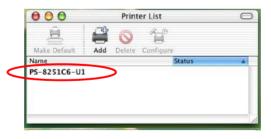

### LIMITED WARRANTY

TRENDnet warrants its products against defects in material and workmanship, under normal use and service, for the following lengths of time from the date of purchase.

#### TE100-P1P – 3 Years Limited Warranty

# AC/DC Power Adapter, Cooling Fan, and Power Supply carry 1 year warranty.

If a product does not operate as warranted during the applicable warranty period, TRENDnet shall reserve the right, at its expense, to repair or replace the defective product or part and deliver an equivalent product or part to the customer. The repair/replacement unit's warranty continues from the original date of purchase. All products that are replaced become the property of TRENDnet. Replacement products may be new or reconditioned. TRENDnet does not issue refunds or credit. Please contact the point-of-purchase for their return policies.

TRENDnet shall not be responsible for any software, firmware, information, or memory data of customer contained in, stored on, or integrated with any products returned to TRENDnet pursuant to any warranty.

There are no user serviceable parts inside the product. Do not remove or attempt to service the product by any unauthorized service center. This warranty is voided if (i) the product has been modified or repaired by any unauthorized service center, (ii) the product was subject to accident, abuse, or improper use (iii) the product was subject to conditions more severe than those specified in the manual.

Warranty service may be obtained by contacting TRENDnet within the applicable warranty period and providing a copy of the dated proof of the purchase. Upon proper submission of required documentation a Return Material Authorization (RMA) number will be issued. An RMA number is required in order to initiate warranty service support for all TRENDnet products. Products that are sent to TRENDnet for RMA service must have the RMA number marked on the outside of return packages and sent to TRENDnet prepaid, insured and packaged appropriately for safe shipment. Customers shipping from outside of the USA and Canada are responsible for return shipping fees. Customers shipping from outside of the USA are responsible for custom charges, including but not limited to, duty, tax, and other fees.

WARRANTIES EXCLUSIVE: IF THE TRENDNET PRODUCT DOES NOT OPERATE AS WARRANTED ABOVE, THE CUSTOMER'S SOLE REMEDY SHALL BE, AT TRENDNET'S OPTION, REPAIR OR REPLACE. THE FOREGOING WARRANTIES AND REMEDIES ARE EXCLUSIVE AND ARE IN LIEU OF ALL OTHER WARRANTIES, EXPRESSED OR IMPLIED, EITHER IN FACT OR BY OPERATION OF LAW, STATUTORY OR OTHERWISE, INCLUDING WARRANTIES OF MERCHANTABILITY AND FITNESS FOR A PARTICULAR PURPOSE. TRENDNET NEITHER ASSUMES NOR AUTHORIZES ANY OTHER PERSON TO ASSUME FOR IT ANY OTHER LIABILITY IN CONNECTION WITH THE SALE, INSTALLATION MAINTENANCE OR USE OF TRENDNET'S PRODUCTS.

TRENDNET SHALL NOT BE LIABLE UNDER THIS WARRANTY IF ITS TESTING AND EXAMINATION DISCLOSE THAT THE ALLEGED DEFECT IN THE PRODUCT DOES NOT EXIST OR WAS CAUSED BY CUSTOMER'S OR ANY THIRD PERSON'S MISUSE, NEGLECT, IMPROPER INSTALLATION OR TESTING, UNAUTHORIZED ATTEMPTS TO REPAIR OR MODIFY, OR ANY OTHER CAUSE BEYOND THE RANGE OF THE INTENDED USE, OR BY ACCIDENT, FIRE, LIGHTNING, OR OTHER HAZARD.

LIMITATION OF LIABILITY: TO THE FULL EXTENT ALLOWED BY LAW TRENDNET ALSO EXCLUDES FOR ITSELF AND ITS SUPPLIERS ANY LIABILITY, WHETHER BASED IN CONTRACT OR TORT (INCLUDING NEGLIGENCE), FOR INCIDENTAL, CONSEQUENTIAL, INDIRECT, SPECIAL, OR PUNITIVE DAMAGES OF ANY KIND, OR FOR LOSS OF REVENUE OR PROFITS, LOSS OF BUSINESS, LOSS OF INFORMATION OR DATE, OR OTHER FINANCIAL LOSS ARISING OUT OF OR IN CONNECTION WITH THE SALE, INSTALLATION, MAINTENANCE, USE, PERFORMANCE, FAILURE, OR INTERRUPTION OF THE POSSIBILITY OF SUCH DAMAGES, AND LIMITS ITS LIABILITY TO REPAIR, REPLACEMENT, OR REFUND OF THE PURCHASE PRICE PAID, AT TRENDNET'S OPTION. THIS DISCLAIMER OF LIABILITY FOR DAMAGES WILL NOT BE AFFECTED IF ANY REMEDY PROVIDED HEREIN SHALL FAIL OF ITS ESSENTIAL PURPOSE.

Governing Law: This Limited Warranty shall be governed by the laws of the state of California.

Some TRENDnet products include software code written by third party developers. These codes are subject to the GNU General Public License ("GPL") or GNU Lesser General Public License ("LGPL").

Go to <u>http://www.trendnet.com/gpl</u> or <u>http://www.trendnet.com</u> Download section and look for the desired TRENDnet product to access to the GPL Code or LGPL Code. These codes are distributed WITHOUT WARRANTY and are subject to the copyrights of the developers. TRENDnet does not provide technical support for these codes. Please go to <u>http://www.gnu.org/licenses/gpl.txt</u> or <u>http://www.gnu.org/licenses/lgpl.txt</u> for specific terms of each license.

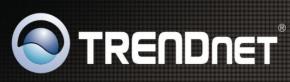

## **Product Warranty Registration**

Please take a moment to register your product online. Go to TRENDnet's website at http://www.trendnet.com/register

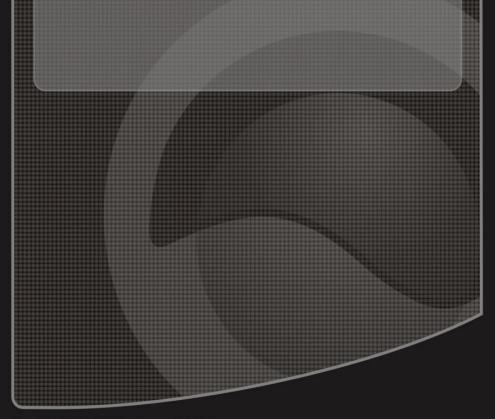

Copyright ©2010. All Rights Reserved. TRENDnet.

ownload from Www.Somanuals.com. All Manuals Search And Download

Free Manuals Download Website <u>http://myh66.com</u> <u>http://usermanuals.us</u> <u>http://www.somanuals.com</u> <u>http://www.4manuals.cc</u> <u>http://www.4manuals.cc</u> <u>http://www.4manuals.cc</u> <u>http://www.4manuals.com</u> <u>http://www.404manual.com</u> <u>http://www.luxmanual.com</u> <u>http://aubethermostatmanual.com</u> Golf course search by state

http://golfingnear.com Email search by domain

http://emailbydomain.com Auto manuals search

http://auto.somanuals.com TV manuals search

http://tv.somanuals.com